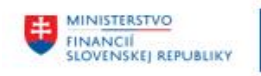

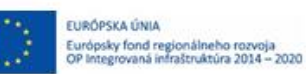

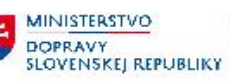

# **POUŽÍVATEĽSKÁ PRÍRUČKA PRE PROJEKT CES**

**Aplikačný modul M12 – Správa používateľov**

# **Centrálny ekonomický systém**

Operačný program Integrovaná infraštruktúra, Prioritná os 7

Názov projektu: Implementácia Centrálneho ekonomického systému

Kód ITMS 2014+ projektu: 311071M898

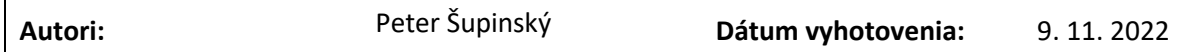

### **História zmien**

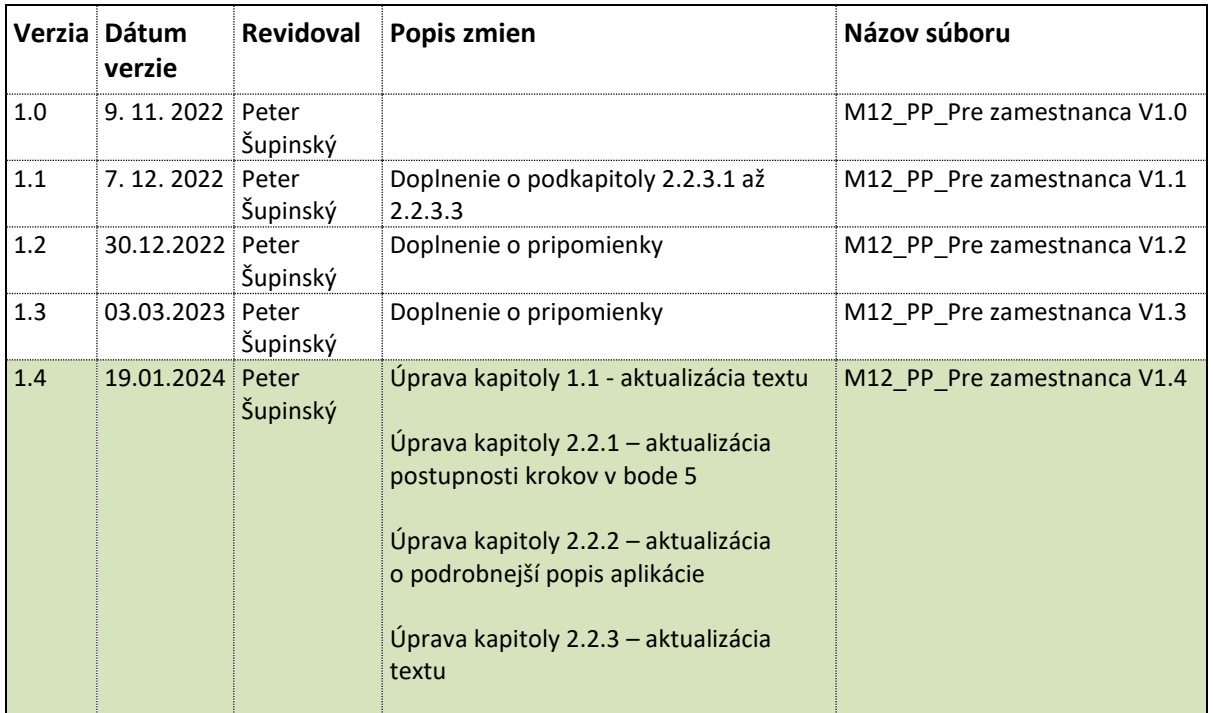

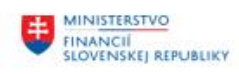

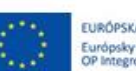

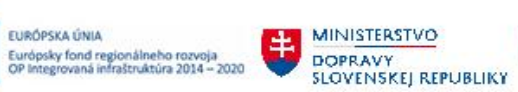

MINISTERSTVO<br>INVESTÍCIÍ, REGIONÁLNEHO ROZVOJA<br>A INFORMATIZÁCIE<br>SLOVENSKEJ, REPUBLIKY

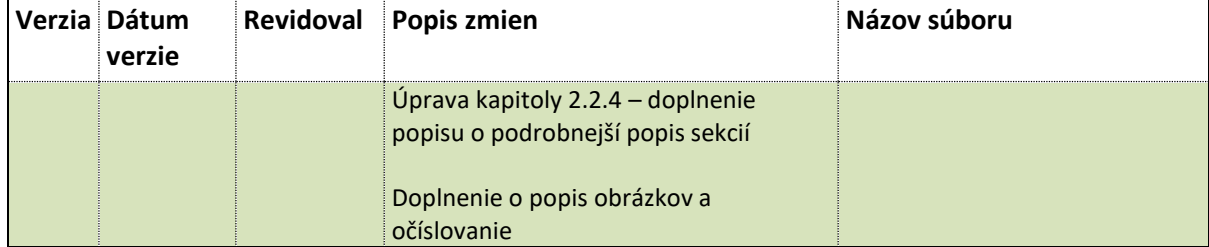

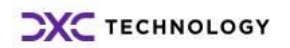

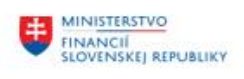

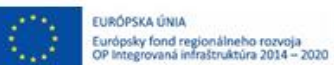

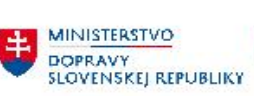

**ET MINISTERSTVO<br>INVESTÍCIÍ, REGIONÁLNEHO ROZVOJA<br>SLOVENSKEJ REPUBLIKY** 

# Obsah

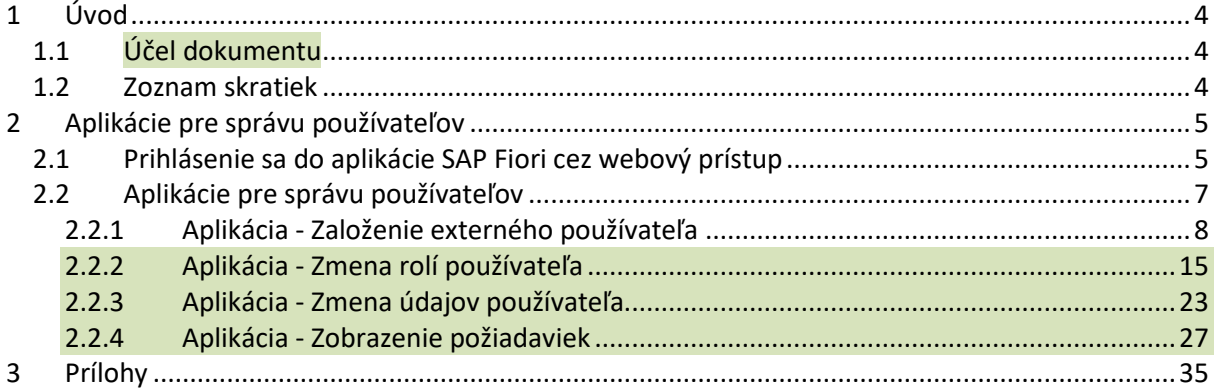

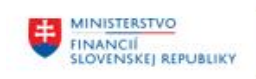

# <span id="page-3-0"></span>**1 Úvod**

# <span id="page-3-1"></span>**1.1 Účel dokumentu**

Modulová príručka je spracovaná tak, aby v jednotlivých kapitolách predstavovala aktivity, ktoré sú popísané v schválenej DŠR3 a zároveň boli kapitoly naviazané na jednotlivé SAP objekty.

Z uvedeného je zrejmé, že takto pripravená príručka v rukách používateľa (zamestnanca) bude návodom ako správne realizovať príslušný modulový proces.

Takto pripravená príručka bude priebežne aktualizovaná (rozširovaná a dopĺňaná) aj po nábehu systému do produktívnej prevádzky.

# <span id="page-3-2"></span>**1.2 Zoznam skratiek**

V tejto podkapitole je uvedený zoznam skratiek v podobe jeho zotriedeného zoznamu. Tabuľka je zhrnutím skratiek identifikovaných a používaných v rámci tejto príručky.

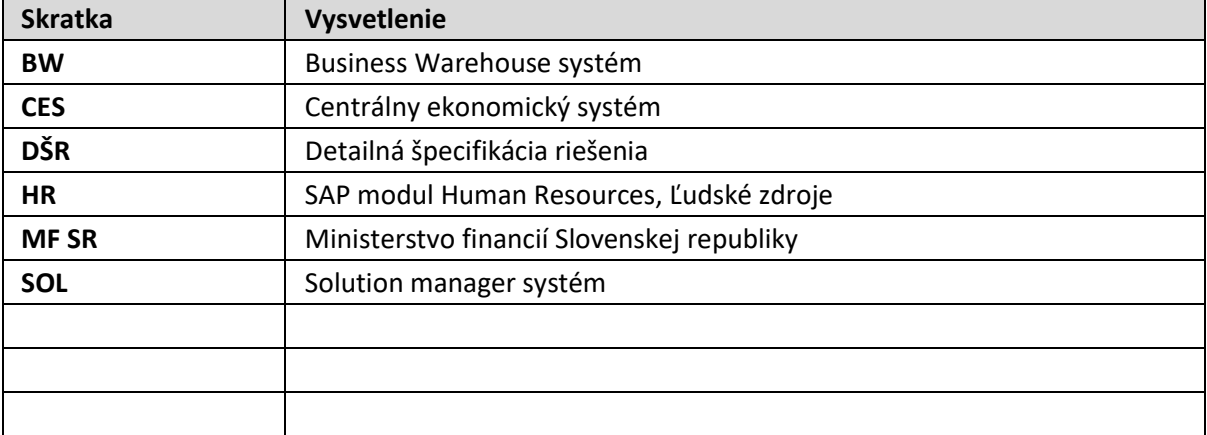

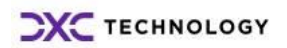

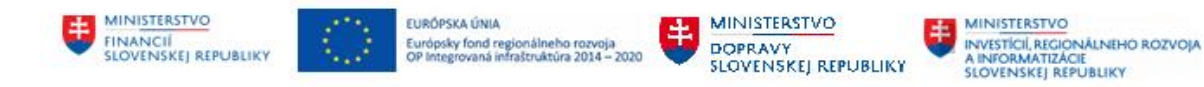

# <span id="page-4-0"></span>**2 Aplikácie pre správu používateľov**

# <span id="page-4-1"></span>**2.1 Prihlásenie sa do aplikácie SAP Fiori cez webový prístup**

Prihlásenie sa do SAP Fiori pozostáva z dvoch krokov:

- Prihlásenie do datacentra a spustenie aplikácie SAP Fiori
- Zadanie prihlasovacích údajov

### **Spustenie SAP Fiori**

Po prihlásení do DataCentra je potrebné otvoriť aplikáciu SAP Fiori prostredníctvom ikony CES FIORI

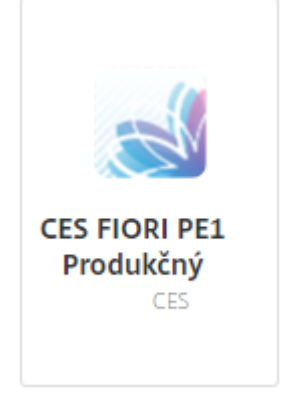

*Obr. 1 Ikona CES FIORI PE1*

Používateľ klikne 2-krát alebo prvý krát klikne na ikonu a druhý krát na linku Otvoriť, následne sa zobrazí okno prehliadača.

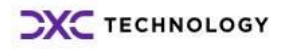

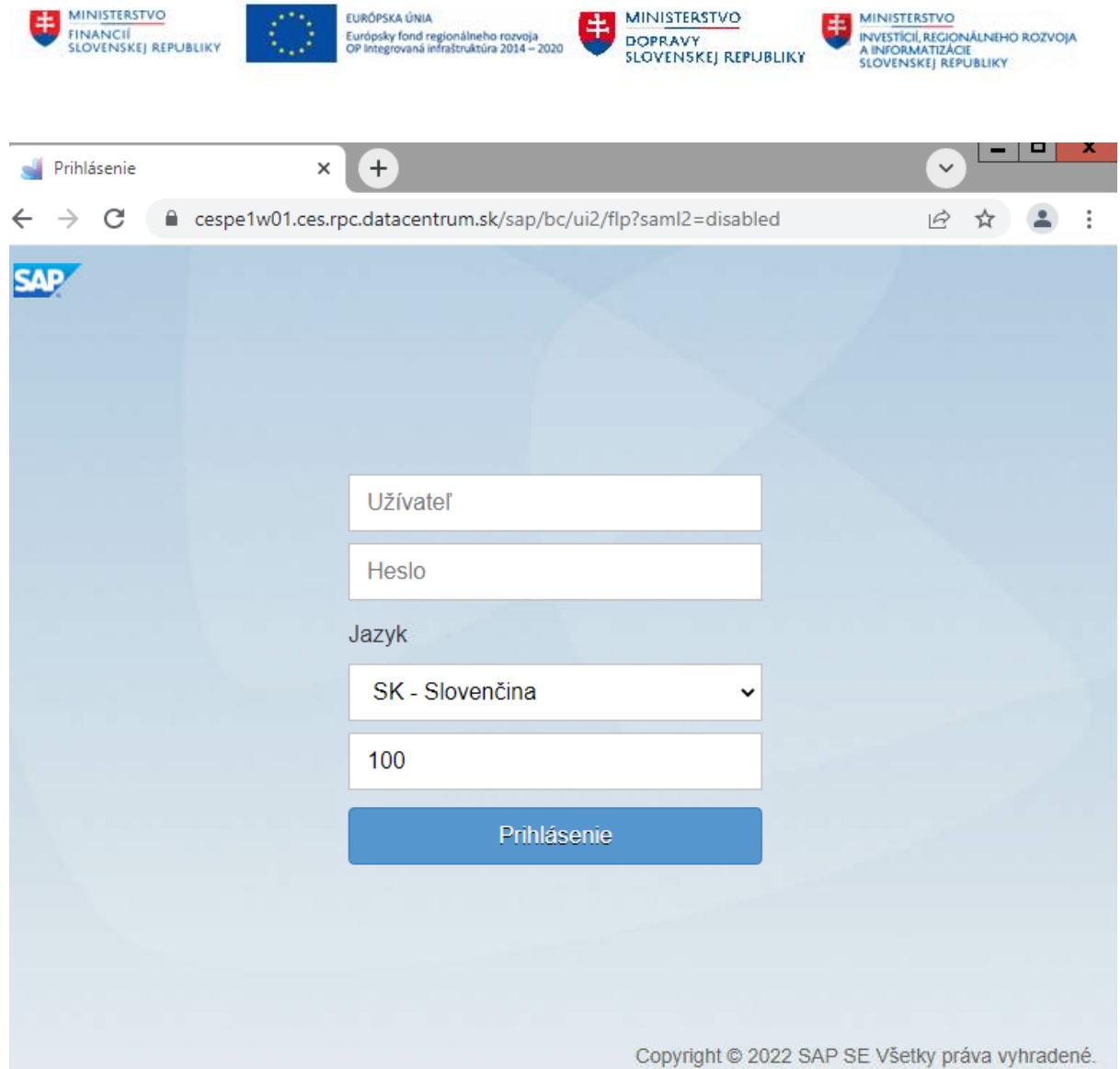

*Obr. 2 Zobrazenie prihlasovacieho okna*

Pre prihlásenie do systému používateľ zapíše do prihlasovacieho okna svoje prihlasovacie údaje.

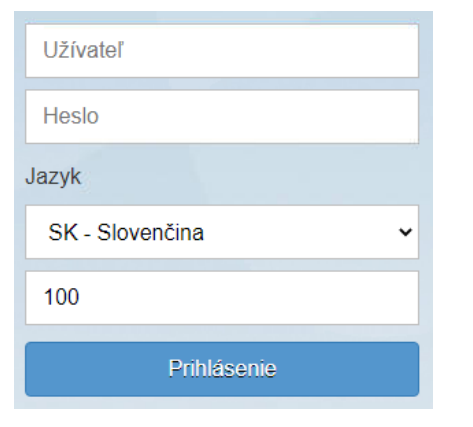

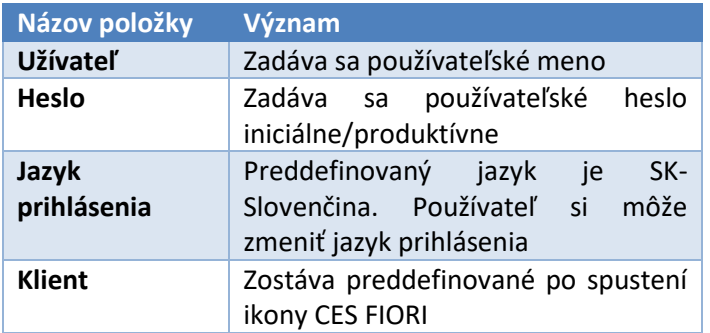

Prihlásenie

*Obr. 3 Prihlasovacie okno*

Pre potvrdenie prihlásenia používateľ klikne na tlačidlo

Pokiaľ sa používateľ prihlasuje prvýkrát do SAP Fiori, po vložení produktívneho hesla, ktoré si nastavil v systémovej službe RRP.

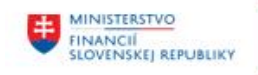

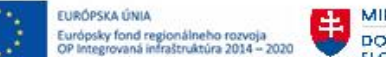

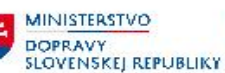

Používateľovi sa po prihlásení zobrazia záložky a dlaždice v SAP Fiori. Dlaždice a záložky sa používateľovi zobrazia na základe jeho oprávnení:

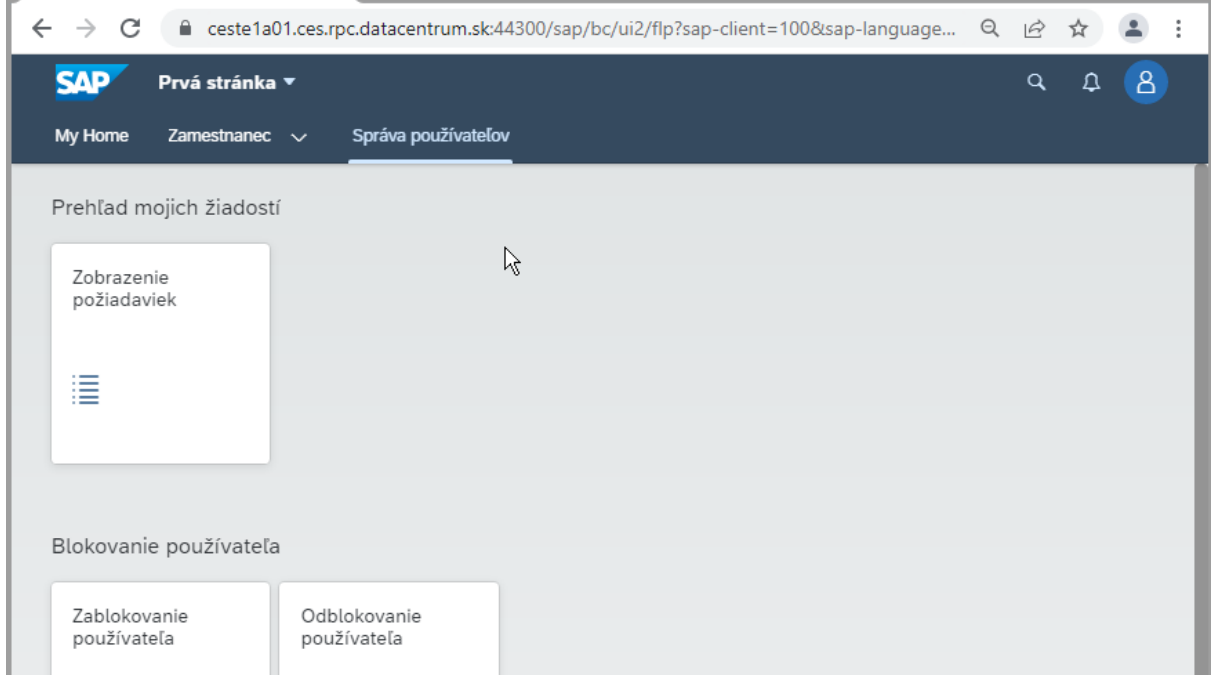

*Obr. 4 Zobrazenie dlaždíc a záložiek*

# <span id="page-6-0"></span>**2.2 Aplikácie pre správu používateľov**

V rámci modulu M12 Správa používateľov budú pre používateľov dostupné nasledovné aplikácie v CES:

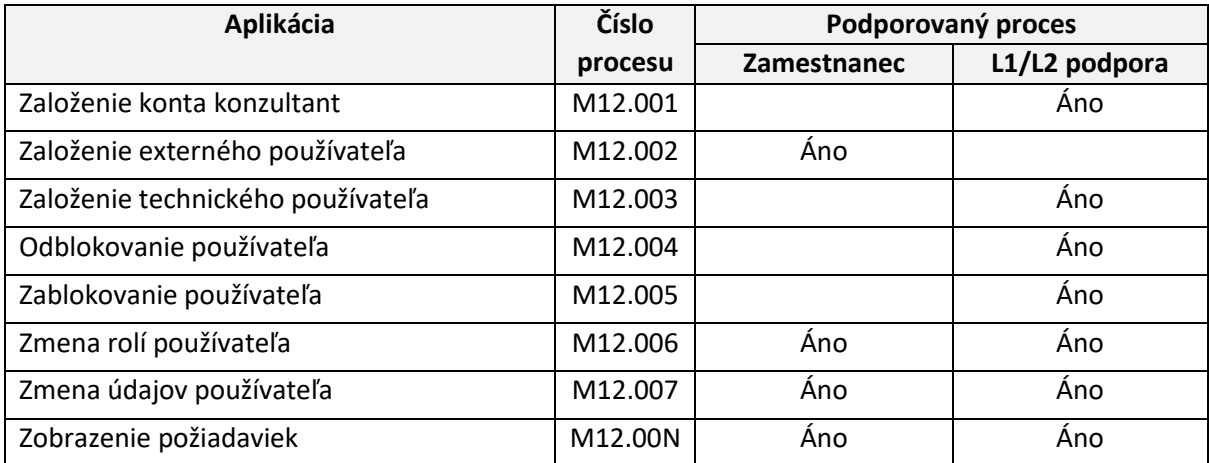

Grafické rozhranie pre používateľa v systéme je navrhnuté z podporou WEB prehliadača. Všetky tieto vyššie spomenuté aplikácie budú zahrnuté do zjednocovacieho komponentu SAP FIORI Lanchpad, ktorý bude tieto aplikácie hostiť.

Procesy schvaľovania v jednotlivých aplikáciách budú pokryté technológiou SAP Workflow. Táto technológia je v CES navrhnutá tak, aby pokrývala široké spektrum Workflow úloh vrátane zastupovania a určenia kompetencií na základe kompetenčnej matice.

V nasledujúcich kapitolách uvádzame funkcie, ktoré budú mať jednotlivé aplikácie.

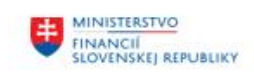

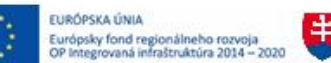

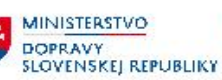

# <span id="page-7-0"></span>**2.2.1 Aplikácia - Založenie externého používateľa**

Aplikácia **Založenie externého používateľa** sa používa v prípade založenia konta používateľa pre externého používateľa. Za externého používateľa je možné považovať osobu, ktorá nie je zamestnancom a mohla by to byť osoba, ktorá potrebuje dočasný prísup do systému, napr. audítor a pod.

V grafickom rozhraní WEB prehliadača je táto aplikácia reprezentovaná prostredníctvom prostredia SAP FIORI Launchpad dlaždicou s názvom **Založenie externého používateľa**:

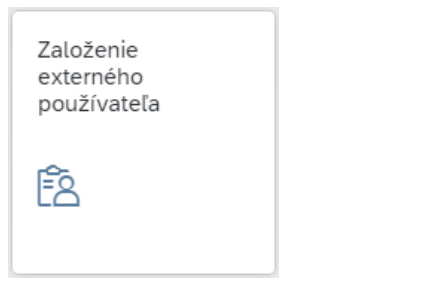

*Obr. 5 Ikona aplikácie Založenie externého používateľa*

Aplikácia **Založenie externého používateľa** sa nachádza v stránke **Správa používateľov** v sekcii **Založenie**:

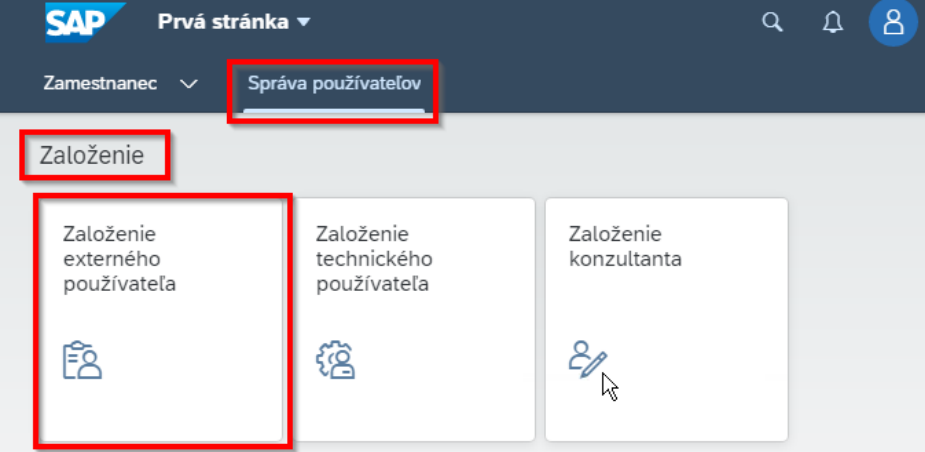

*Obr. 6 Umiestnenie ikony aplikácie Založenie externého používateľa*

Zamestnanec vyplní potrebné údaje, nutné pre spracovanie na vytvorenie konta externého používateľa v aplikácii na základe danej potreby.

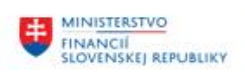

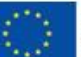

EURÓPSKA ÚNIA Európsky fond regionálneho rozvoja<br>OP Integrovaná infraštruktúra 2014 - 2020

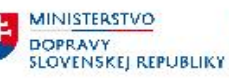

MINISTERSTVO MINISTERSTVO<br>INVESTÍCIÍ, REGIONÁLNEHO ROZVOJA<br>A INFORMATIZÁCIE<br>SLOVENSKEJ REPUBLIKY

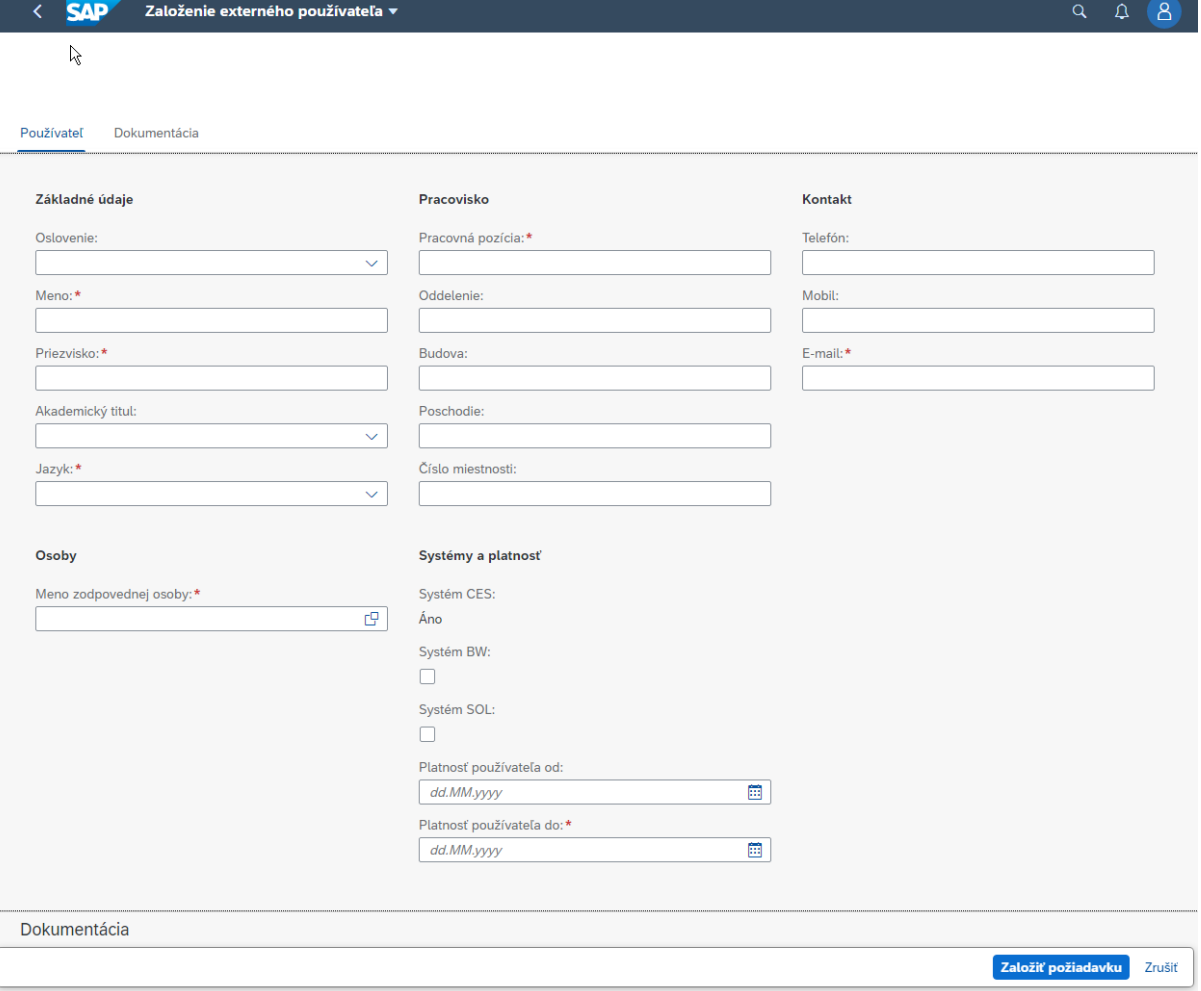

*Obr. 7 Zobrazenie selekčnej obrazovky aplikáce Založenie externého používateľa*

Aplikácia automaticky nedopĺňa jeho meno, ale meno zodpovednej osoby je povinným poľom. Odporúčame do tohto poľa doplniť meno žiadateľa, pretože zodpovedná osoba bude môcť vidieť založeného externého používateľa v ďalších aplikáciách, ktoré slúžia na zmenu rolí/údajov.

Údaje potrebné na vyplnenie pozostávajú v rámci aplikácie z nasledujúcich častí/polí:

Časť **Základné údaje** pozostáva z polí:

- Oslovenie
- Meno (povinné pole)
- Priezvisko (povinné pole)
- Akademický titul
- Jazyk (povinné pole)

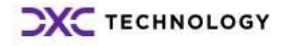

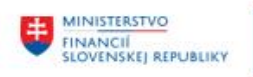

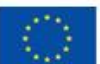

EURÓPSKA ÚNIA Európsky fond regionálneho rozvoja<br>OP Integrovaná infraštruktúra 2014 – 2020

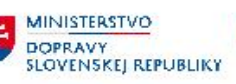

MINISTERSTVO 电 INVESTICILE TO<br>A INFORMATIZACIE<br>SLOVENSKEJ REPUBLIKY

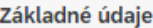

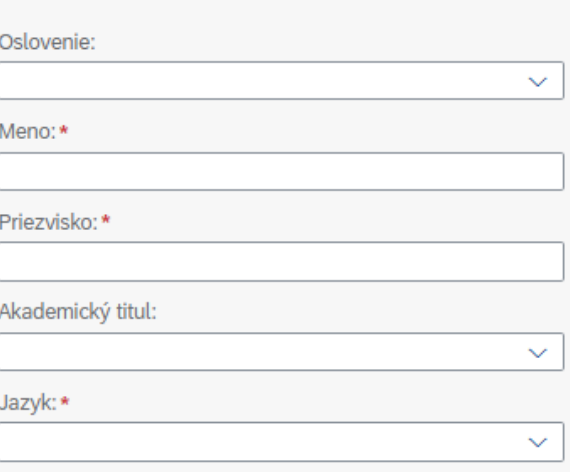

*Obr. 8 Zobrazenie polí časti Základné údaje*

## Časť **Pracovisko** pozostáva z polí:

- Pracovná pozícia (povinné pole)
- Oddelenie
- Budova
- Poschodie
- Číslo miestnosti

#### Pracovisko

Pracovná pozícia: \*

Oddelenie:

Budova:

Poschodie:

Číslo miestnosti:

*Obr. 9 Zobrazenie polí časti Pracovisko*

## Časť **Kontakt** pozostáva z polí:

- Telefón
- Mobil
- E-mail (povinné pole) na e-mailovú adresu je poslané oznámenie o založení používateľa

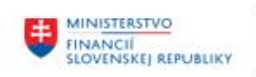

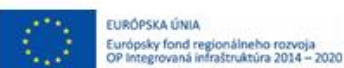

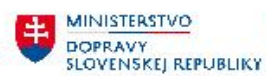

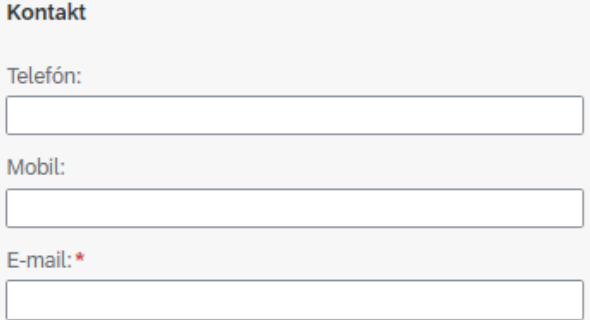

*Obr. 10 Zobrazenie polí časti Kontakt*

Časť **Osoby** pozostáva z polí:

- Meno zodpovednej osoby (povinné pole) – t.j. meno žiadateľa, pretože zodpovedná osoba bude môcť vidieť založeného externého používateľa v ďalších aplikáciách, ktoré slúžia na zmenu rolí/údajov.

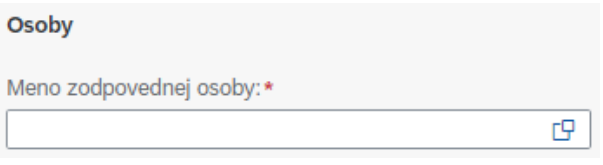

*Obr. 11 Zobrazenie polí časti Osoby*

Časť **Systémy a platnosť** pozostáva z polí:

- Systém CES Áno toto pole je povinne predvyplnené
- Systém BW je možné vybrať systém BW (Business Warehouse)
- Systém SOL je možné vybrať systém SOL (Solution manager)
- Platnosť používateľa od dd.MM.yyyy vypĺňa sa dátum platnosti používateľa
- Platnosť používateľa do dd.MM.yyyy (povinné pole) vypĺňa sa dátum platnosti používateľa

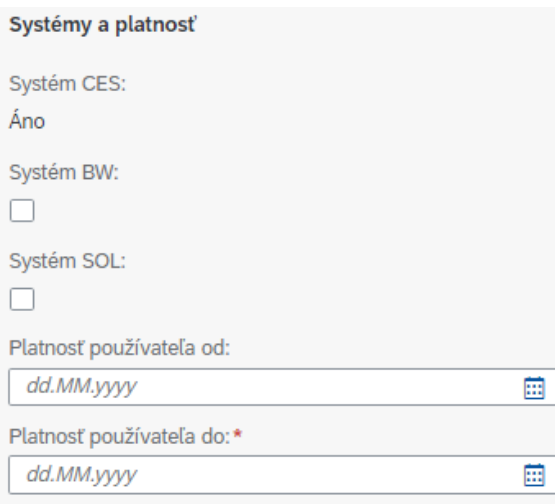

*Obr. 12 Zobrazenie polí časti Systémy a platnosť*

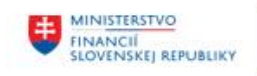

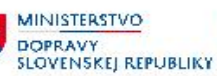

### Časť **Dokumentácia** pozostáva z polí:

- Dokumentácia (povinné pole) – tu je potrebné vyplniť na základe akého procesu (dôvodu) sa vytvára používateľ.

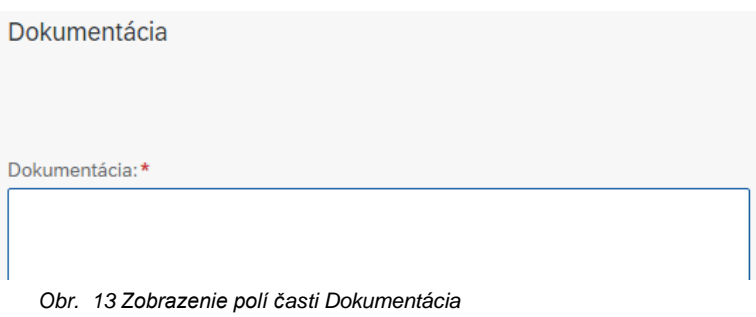

V prípade nevyplnenia niektorých z povinných polí a založením požiadavky sú vygenerované chybové hlášky (v ľavej spodnej časti obrazovky):

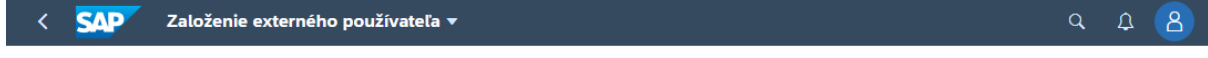

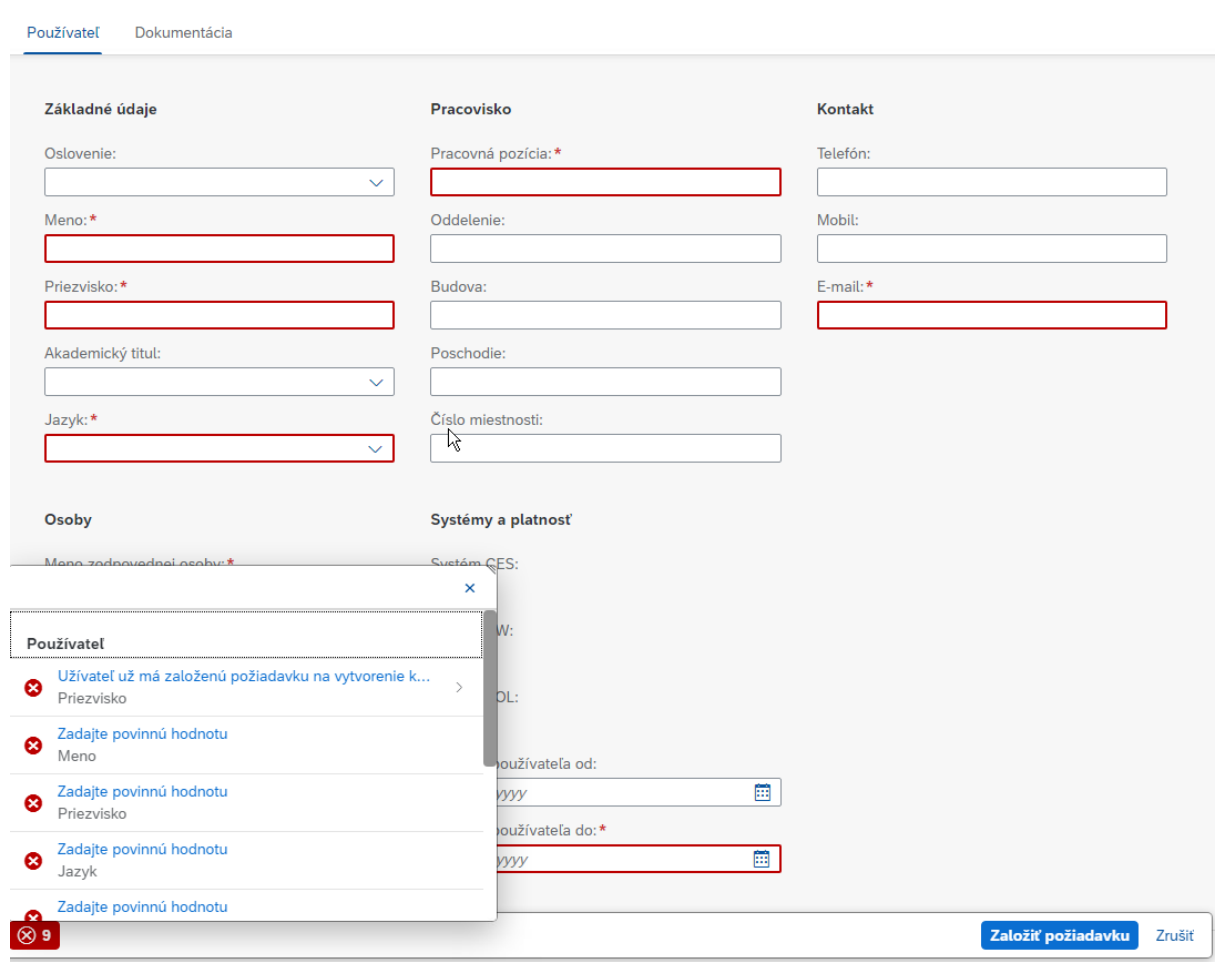

*Obr. 14 Vygenerované chybové hlášky*

Vyplnením povinných častí polí (zvýraznené červeným orámovaním po chybovej hláške) je možné tieto chybové hlášky odstrániť.

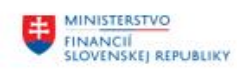

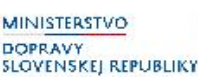

V prípade vyplnenia žiadosti priamym nadriadeným zamestnanca, ktorý je za externého používateľa zodpovedný, priamy nadriadený vypĺňa meno zodpovednej osoby, ktorou môže byť aj podriadený zamestnanec, ktorý patrí pod nadriadeného, ktorý je žiadateľom.

Tlačidlo "**Založiť požiadavku**" založí danú požiadavku, keď sú splnené kritéria vyplnenia povinných polí, kde po iniciácii procesu založením požiadavky sa používateľovi zobrazí systémová informácia, potvrdenie o úspešnom iniciovaní procesu prostredníctvom informačnej správy v aplikácii.

Aplikácia obsahuje aj tlačidlo "**Zrušiť**", ktoré umožňuje zrušiť zadávanie dát a návrat z aplikácie späť do základného zobrazenia Fiori Launchpadu, ktoré sa pokladá za domovskú obrazovku.

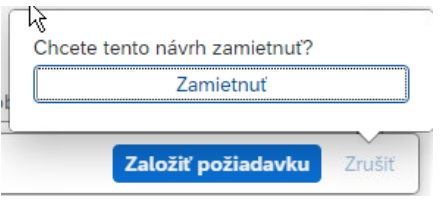

*Obr. 15 Návrh zamietnutia požiadavky*

Priamy nadriadený ako aj L2 podpora má možnosť doplnenia údajov, prípadne doplnenia rolí v žiadosti zobrazením totožnej obrazovky otvorením aplikácie v prijatej pošte aplikácie "Moja došlá pošta".

Aplikácia **Moja došlá pošta** sa nachádza v stránke **Zamestnanec** v sekcii **Spracovanie úloh**:

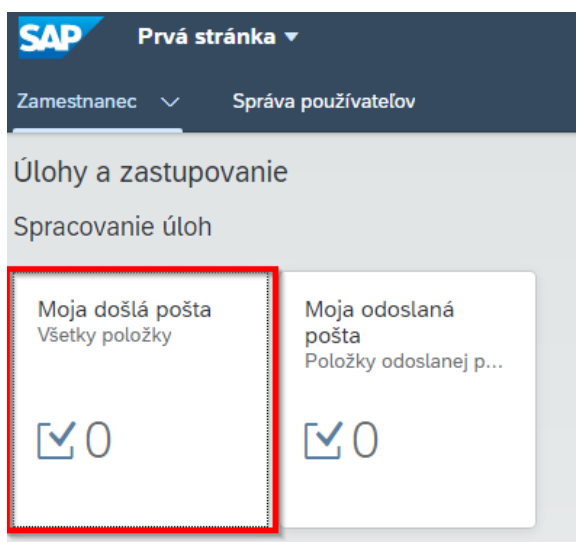

*Obr. 16 Zobrazenie ikony aplikácie Moja došlá pošta*

Po otvorení aplikácie priamym nadriadeným je možné zobraziť žiadosti v aplikácii **Moja došlá pošta**:

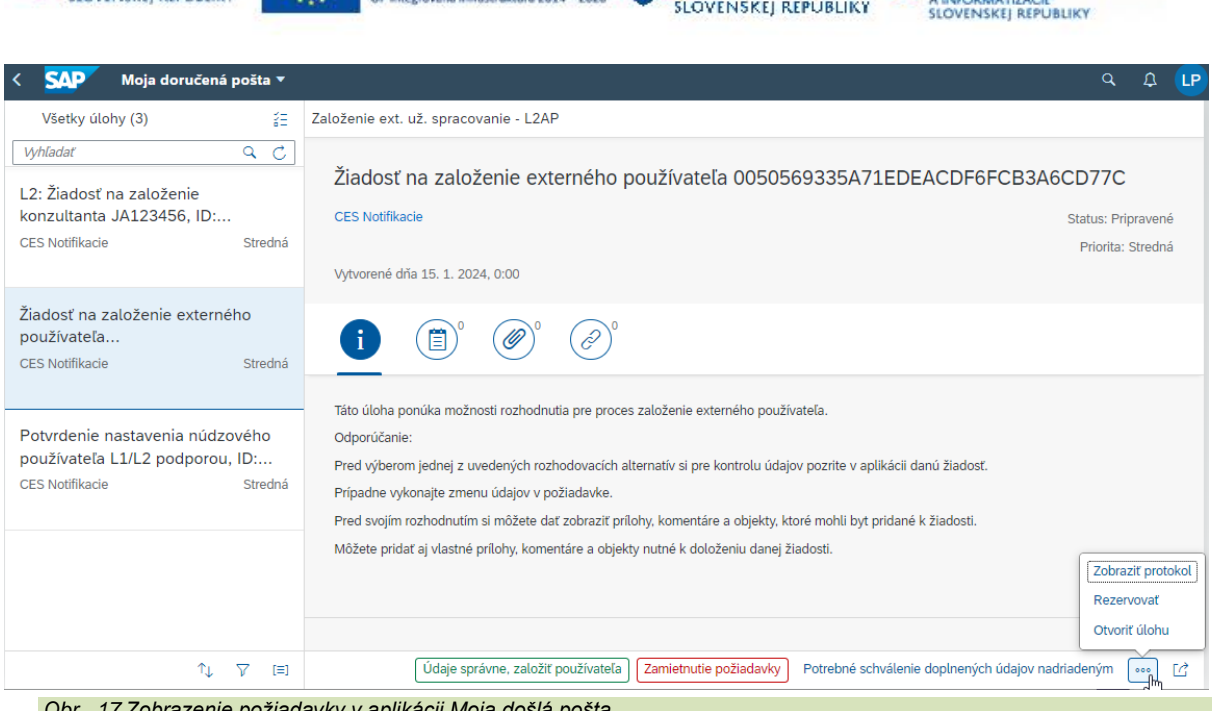

**MINISTERSTVO** 

**DOPRAVY** 

**MINISTERSTVO** 

INVESTÍCIÍ, REGIONÁLNEHO ROZVOJA

*Obr. 17 Zobrazenie požiadavky v aplikácii Moja došlá pošta*

**EURÓPSKA ÚNIA** 

Európsky fond regionálneho ro

### **Postupnosť jednotlivých krokov v rámci aplikácie:**

**MINISTERSTVO** 

FINANCIE

- 1. Zamestnanec, prípadne priamy nadriadený vyplnia dáta do obrazovky aplikácie.
- 2. Po stlačení tlačidla "**Založiť požiadavku**" pri splnení kritérií vyplnenia povinných polí sa požiadavka zakladá do systému a proces sa iniciuje.
- 3. Pri nesplnení kritérií vyplnenia povinných polí, povinné polia zmenia farbu orámovania na červenú a v aplikácii sa zobrazí chybová hláška v ľavej spodnej časti obrazovky, ktorá vyzve používateľa aplikácie zadať všetky povinné polia. V tomto stave aplikácie nie je možné stlačiť tlačidlo "**Založiť požiadavku**", až kým stav nie je odstránený vyplnením povinných polí.
- 4. Pri stlačení tlačidla "**Zrušiť**" sa aplikácia uzavrie a zrealizuje návrat do základného zobrazenia Fiori Launchpadu, ktoré sa pokladá za domovskú obrazovku.
- 5. Pri prijatí správy pre spracovanie požiadavky na založenie externého používateľa priamym nadriadeným (prípadne L2 podporou) je možné pomocou aplikácie "**Moja došlá pošta**" otvoriť úlohu v prijatej pošte kliknutím na tlačidlo "**Otvoriť úlohu**" a týmto sa prekliknúť do aplikácie "Založenie externého používateľa" a v závislosti od príslušného kroku zmeniť požadované dáta v aplikácii. Všetky zmeny je možné vykonať pomocou tlačidla "**Zmeniť údaje**" v pravej hornej časti obrazovky a po zmene údajov odoslať upravenú požiadavku stlačením tlačidla "**Zmeniť požiadavku"**.

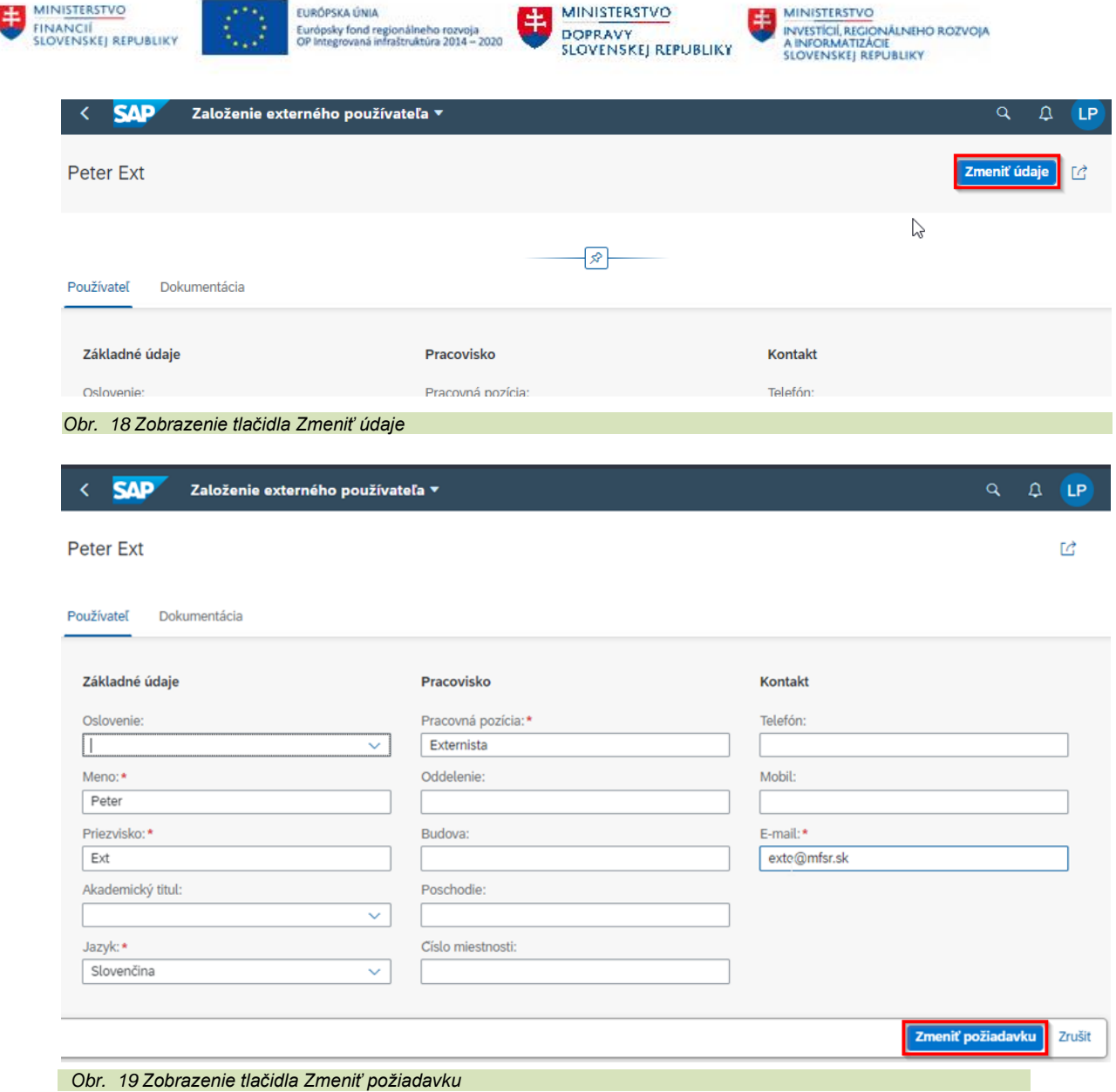

Poznámka: Používateľ bude založený bez pridelených rolí. Tieto mu budú môcť byť pridelené

## <span id="page-14-0"></span>**2.2.2 Aplikácia - Zmena rolí používateľa**

až požiadavkou na zmenu rolí.

Aplikácia **Zmena rolí používateľa** sa používa v prípade požiadavky na zmenu rolí používateľa.

V grafickom rozhraní WEB prehliadača je táto aplikácia reprezentovaná prostredníctvom prostredia SAP FIORI Launchpad dlaždicou s názvom **Zmena rolí používateľa**:

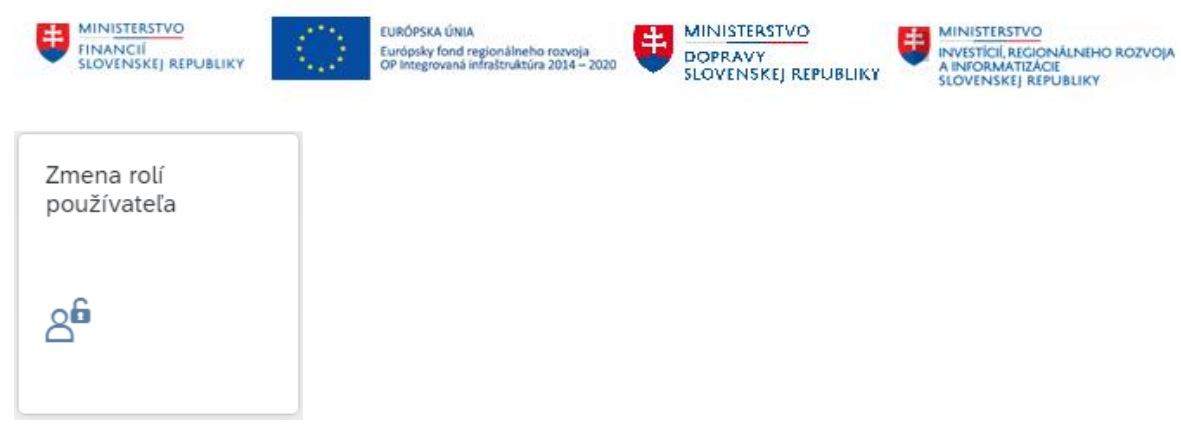

*Obr. 20 Ikona aplikácie Zmena rolí používateľa*

Aplikácia **Zmena rolí používateľa** sa nachádza v stránke **Správa používateľov** v sekcii **Zmeny:**

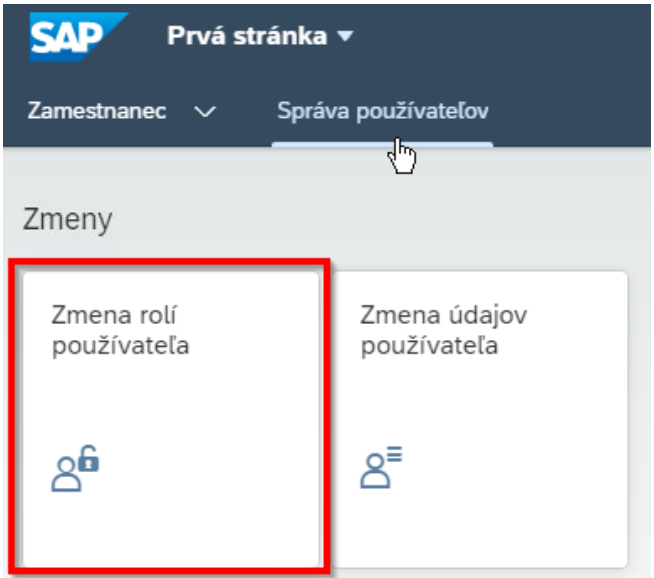

*Obr. 21 Umiestnenie ikony aplikácie Zmena rolí používateľa*

Zamestnanec na základe potreby zmeny rolí zadá požadované údaje do prvej obrazovky aplikácie pre selekciu externých používateľov, za ktorých je zodpovedný, prípadne zadá svoje údaje.

| <b>SAP</b>                                  | Zmena rolí používateľa v                          |                                              |                                                         | $\mathcal{A}$<br>$\alpha$<br>Ω                                     |  |  |
|---------------------------------------------|---------------------------------------------------|----------------------------------------------|---------------------------------------------------------|--------------------------------------------------------------------|--|--|
| Štandard $\sim$                             |                                                   |                                              |                                                         | Ľ                                                                  |  |  |
| Meno:<br>c9<br>Osobné číslo:<br>٢9          | Priezvisko:<br>c9<br>Pracovná pozícia:<br>c9<br>Ŗ | Login:<br>Meno zodpovednej osoby:<br>Н≉<br>ᄉ | Organizácia:<br>c9<br>Meno priameho nadriadeného:<br>c9 | Platnosť do:<br>€ء<br>τ9<br>τ9<br><b>Spustit</b><br>Upraviť filtre |  |  |
| Zmena rolí používateľa<br>Meno              | Priezvisko                                        | Organizácia                                  |                                                         | භූ<br>画<br>$\checkmark$<br>Platnosť do<br>Osobné číslo             |  |  |
| Ak chcete začať, nastavte príslušné filtre. |                                                   |                                              |                                                         |                                                                    |  |  |

*Obr. 22 Selekčná obrazovka aplikácie Zmena rolí používateľa*

Výstupné údaje selekcie umožňujú vidieť len tie údaje, ktoré sa vzťahujú na skupinu, ktorá je priradená k používateľovi.

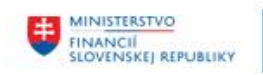

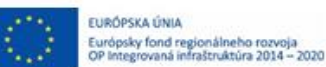

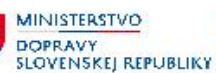

Poznámka: Priradenie príslušnej skupiny je viditeľné v záložke "Skupiny". Toto zobrazenie je možné pre používateľov, ktorí majú prístup na transakciu SU01.

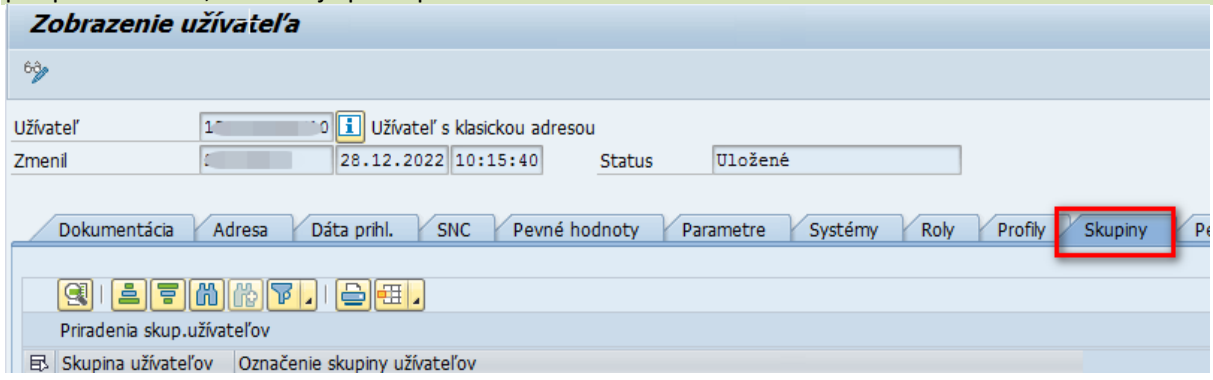

*Obr. 23 Umiestnenie záložky "Skupiny" v transakcii SU01*

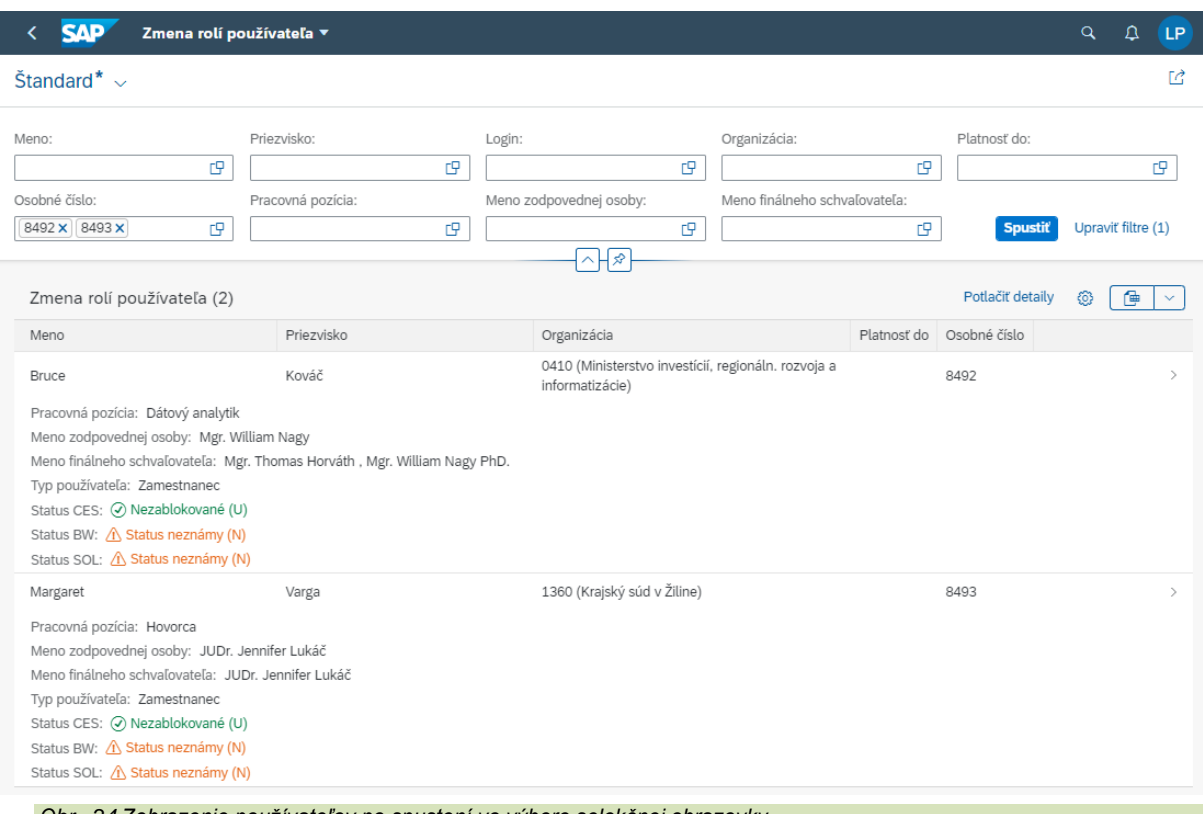

*Obr. 24 Zobrazenie používateľov po spustení vo výbere selekčnej obrazovky* 

Priamy nadriadený na základe potreby zmeny rolí pre svojich podriadených zadá požadované údaje do prvej obrazovky aplikácie pre selekciu zamestnancov. Výstupné údaje selekcie umožňujú priamemu nadriadenému vidieť len údaje zamestnancov, za ktorých je priamo zodpovedný spolu s údajmi externých používateľov, za ktorých sú jeho podriadení zodpovední.

Zamestnanec na základe potreby zmeny rolí zadá požadované údaje do prvej obrazovky aplikácie pre selekciu používateľov. Výstupné údaje selekcie umožňujú zamestnancovi vidieť iba seba samého.

Po označení relevantného výsledku sa priamemu nadriadenému, resp. zamestnancovi zobrazí výstupná obrazovka s údajmi používateľa, ktorého roly je požadované zmeniť. Krok zmeny rolí sa iniciuje stlačením tlačidla "Zmena rolí užívateľa", ktoré sa nachádza v pravom hornom rohu obrazovky ako je možné vidieť na nasledujúcom obrázku:

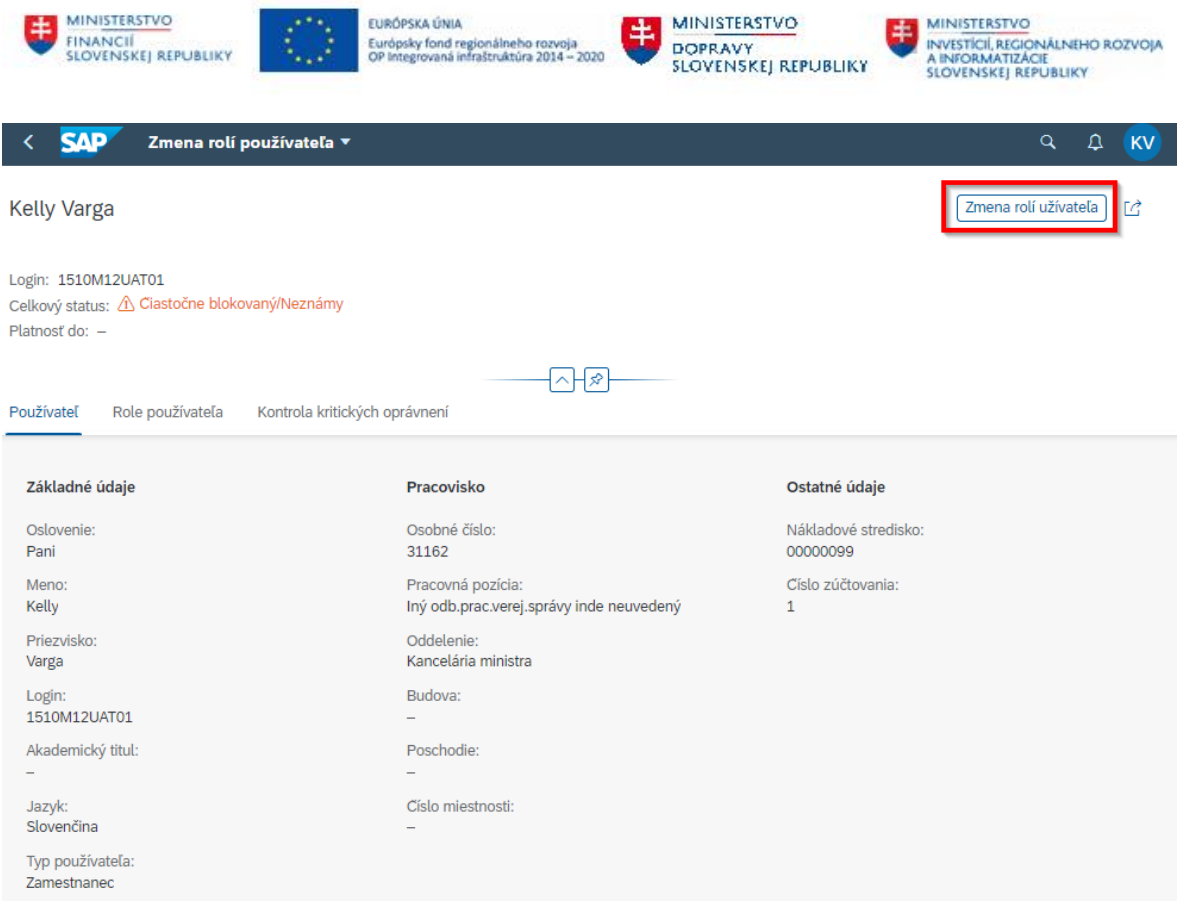

*Obr. 25 Použitie tlačidla "Zmena rolí užívateľa"*

Po stlačení tlačidla "Zmena rolí užívateľa" aplikácia zobrazí obrazovku, ktorá obsahuje dáta výberu, kde sú povinnými poľami zoznam rolí, systém, v ktorom sú tieto roly priradené a platnosť priradenia týchto rolí s dátumami platnosti "Od" a "Do".

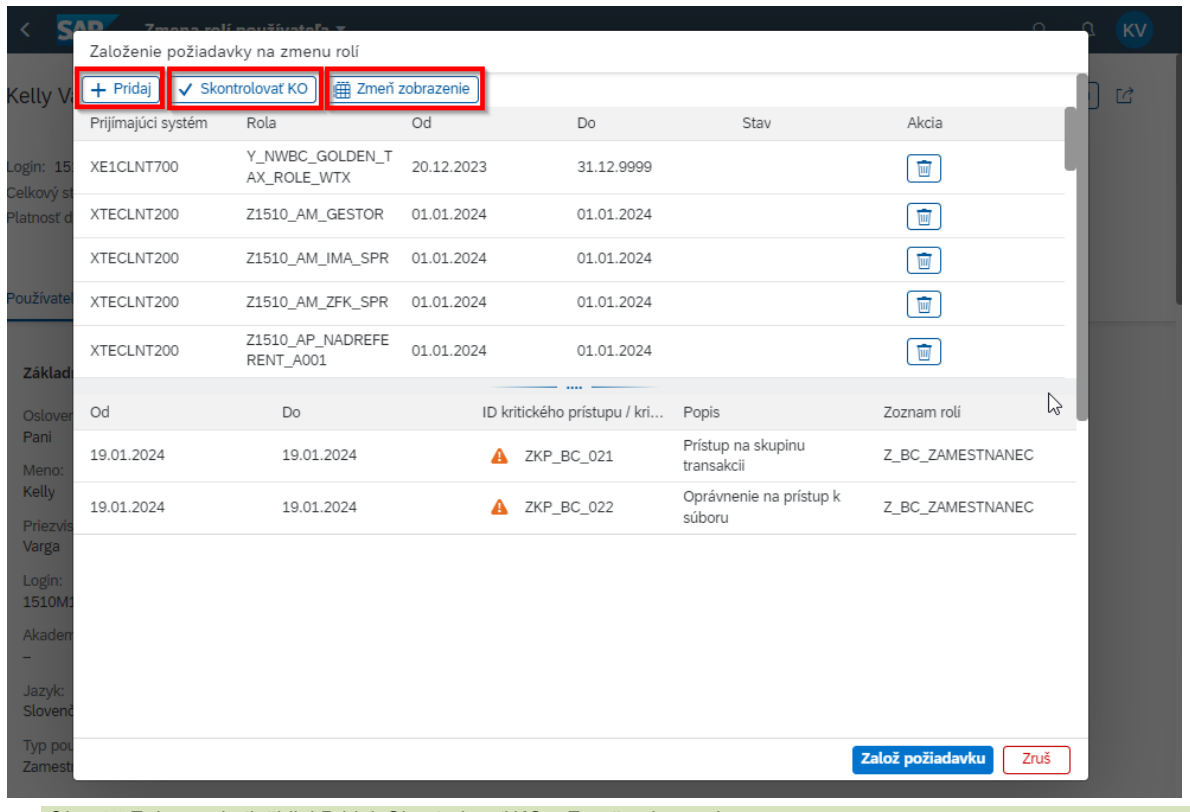

*Obr. 26 Zobrazenie tlačidiel Pridaj, Skontrolovať KO a Zmeň zobrazenie*

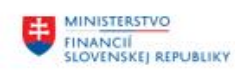

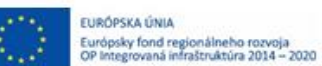

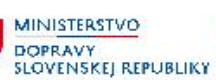

Použitím tlačidla "**Pridaj**" sa vygenerujú riadky, do ktorých je potrebné vyplniť názov systému, názov požadovanej roly a dátumy platnosti (od - do) priradenia tejto roly. Ak sú tieto údaje nevyplnené, tak nie je možné pokračovať v založení požiadavky na zmenu rolí.

Použitím tlačidla s ikonou sa označujú roly, ktoré chce žiadateľ vymazať.

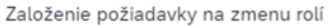

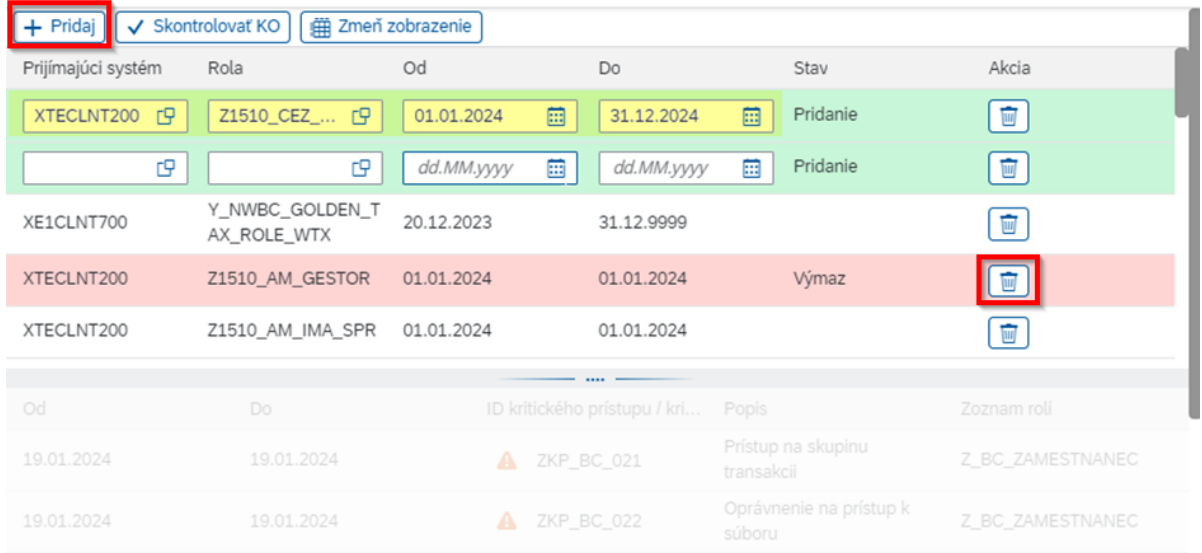

*Obr. 27 Zobrazenie a použitie tlačidla Pridaj*

Stlačením tlačidla "Skontrolovať KO" sa iniciuje kontrola kritických oprávnení pri zakladaní požiadavky na zmenu rolí a zobrazia sa vyhodnotené kritické oprávnenia pre príslušné roly.<br>Založenie požiadavky na zmenu rolí

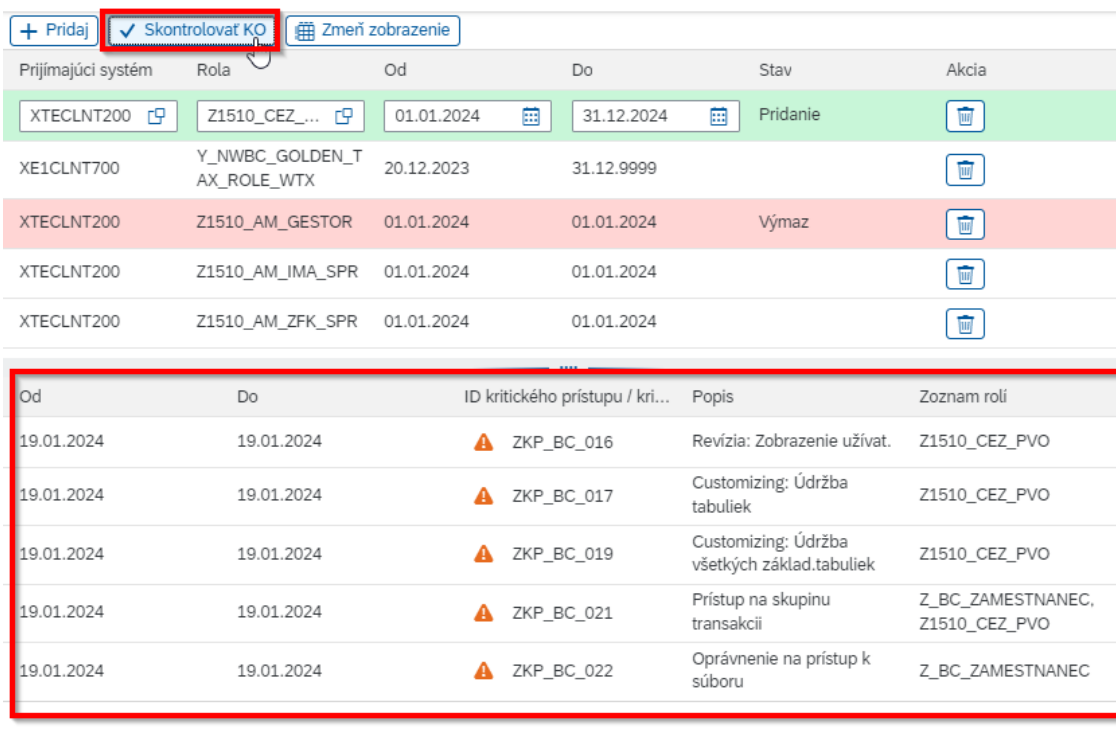

Založ požiadavku

*Obr. 28 Zobrazenie a použitie tlačidla Skontrolovať KO*

Zruš

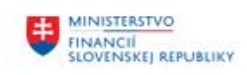

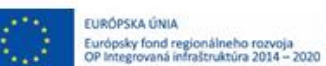

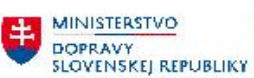

Stlačením tlačidla "Zmeň zobrazenie" sa zmení dizajn zobrazenia z horizontálneho zobrazenia údajov na vertikálne:

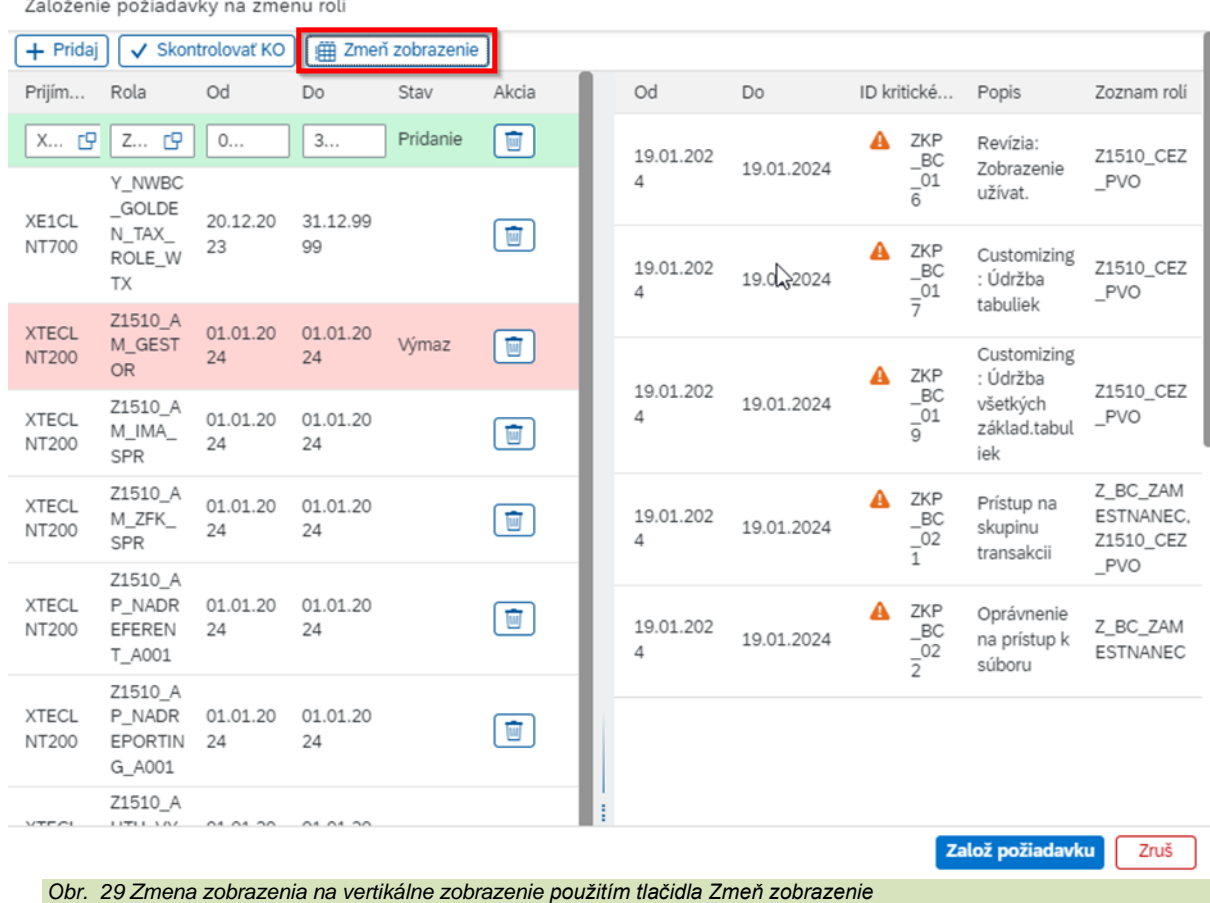

Stlačením tlačidla "**Založ požiadavku**" používateľovi sa zobrazí informatívne okno s textom *"Pred pokračovaním sa uistite, že bola vykonaná kontrola KO. Pokračovať?"*

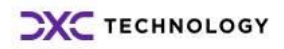

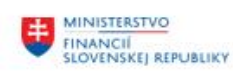

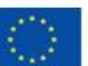

EURÓPSKA ÚNIA Európsky fond regionálneho rozvoja<br>OP Integrovaná infraštruktúra 2014 - 2020

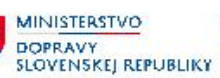

MINISTERSTVO INVESTICI, REGIONÁLNÉHO ROZVOJA<br>A INFORMATIZÁCIE<br>SLOVENSKEJ REPUBLIKY

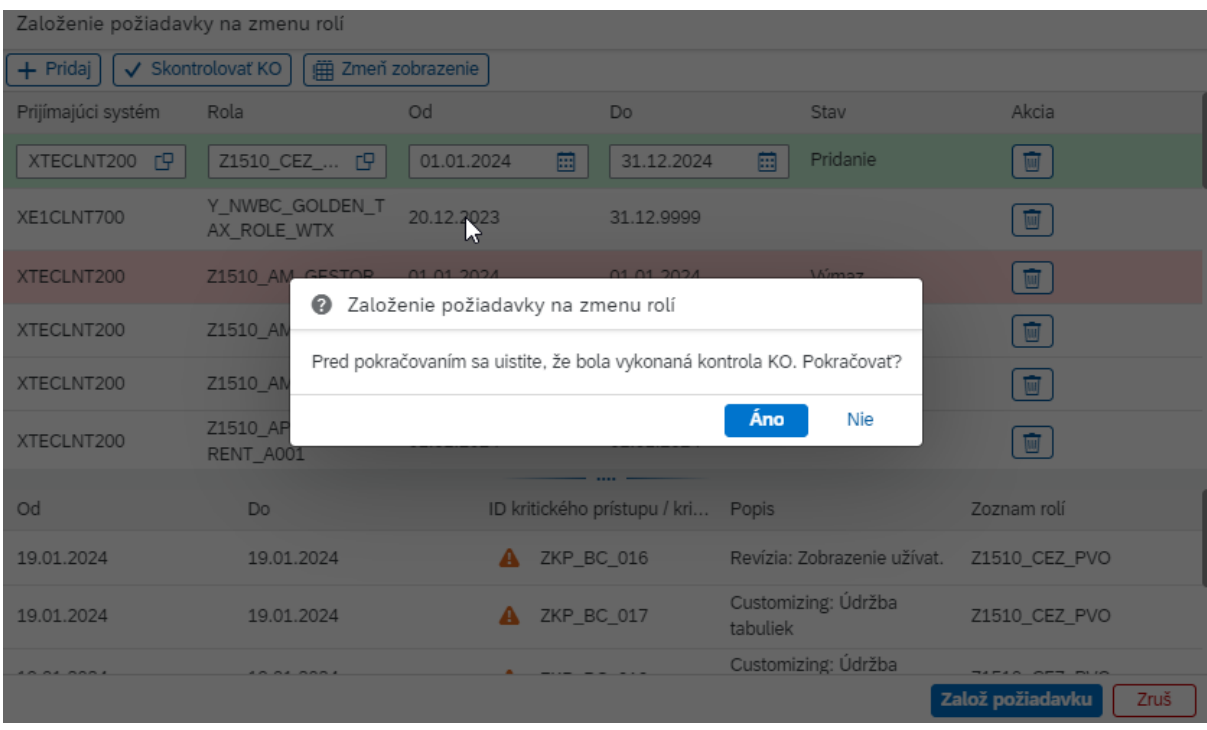

*Obr. 30 Zobrazenie informatívnej správy "Pred pokračovaním sa uistite, že bola vykonaná kontrola KO. Pokračovať?"*

Stlačením tlačidla "Nie" sa používateľ dostane na predchádzajúcu obrazovku.

Stlačením tlačidla "*Áno*" používateľ založí danú požiadavku, keď sú splnené kritéria vyplnenia povinných polí. Po iniciácii procesu založením požiadavky sa používateľovi zobrazí systémová informácia ako potvrdenie o úspešnom iniciovaní procesu prostredníctvom informačnej správy v aplikácii s textom "*Požiadavka bola úspešne založená*".

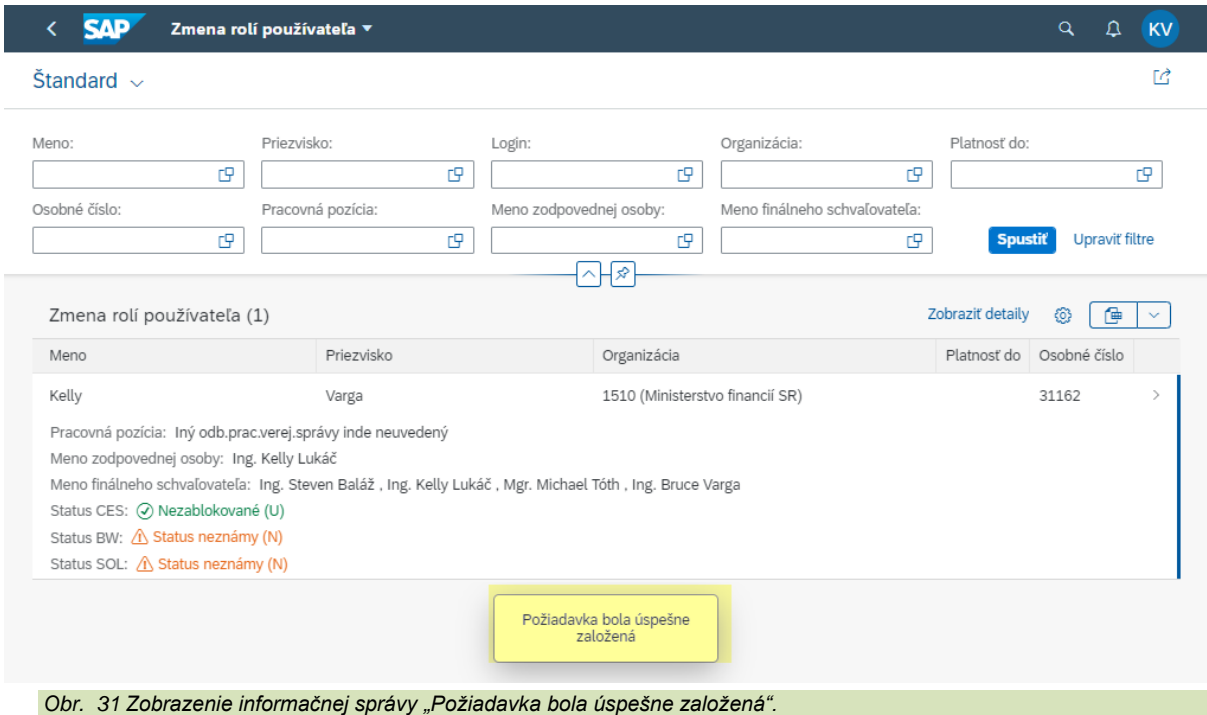

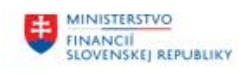

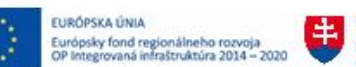

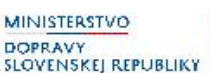

Aplikácia obsahuje aj tlačidlo "**Zrušiť**", ktoré umožňuje zrušiť zadávanie dát a návrat z aplikácie späť do základného zobrazenia Fiori Launchpadu, ktoré sa pokladá za domovskú obrazovku.

Priamy nadriadený má aj možnosť doplnenia údajov, zmeny rolí v žiadosti zobrazením totožnej druhej obrazovky otvorením aplikácie v prijatej pošte aplikácie menom: "**Moja došlá pošta**". Priamy nadriadený prijíma výsledok kontroly kriticky oprávnení cez spomenutú aplikáciu, kde má možnosť rozhodnúť o ďalšom postupe. V informácii, ktorú ma popísanú v úlohe bude mať používateľ odporúčanie pozrieť si výsledok kontroly kritických oprávnení.

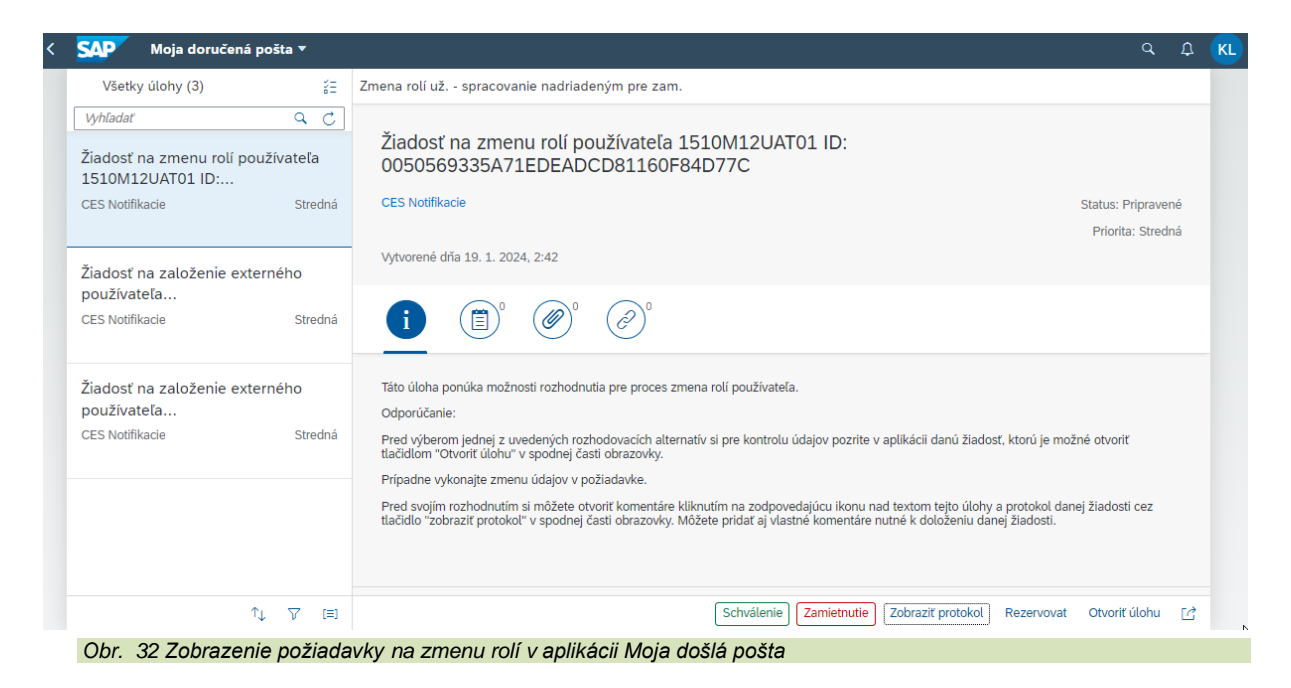

Všetky zmeny je možné vykonať pomocou tlačidla "**Zmena rolí v požiadavke**". Prípadne je možné v závislostí od príslušného kroku rozhodnúť o ďalšom postupe s doplnením svojho rozhodnutia.

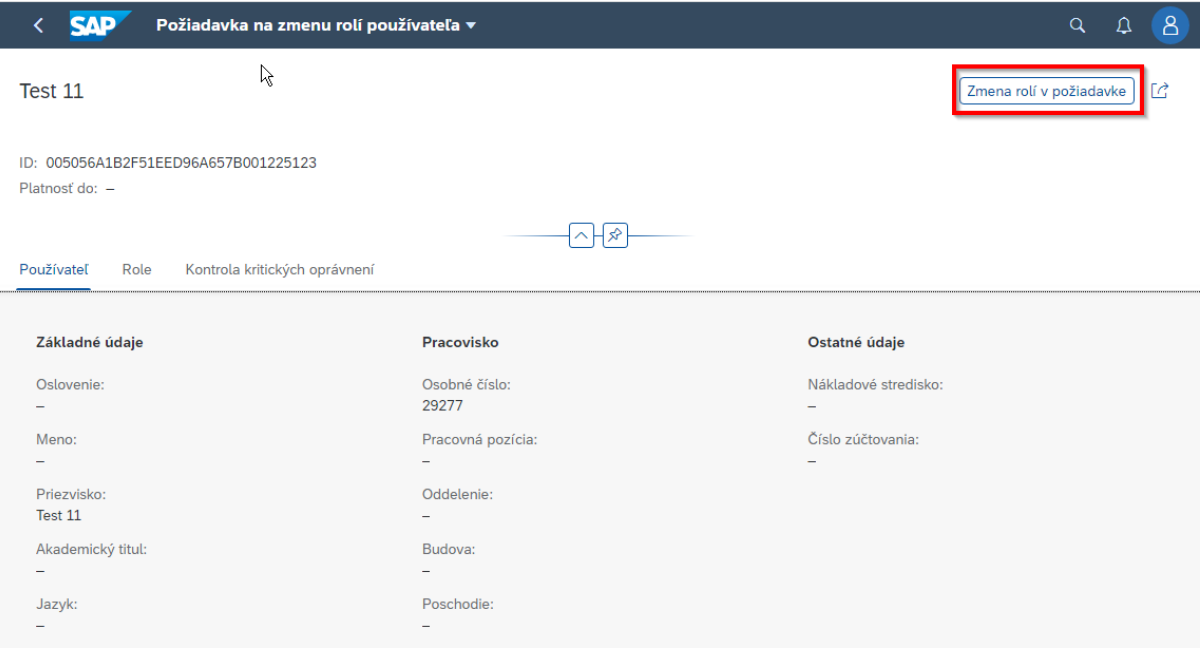

*Obr. 33 Umiestnenie tlačidla Zmena rolí v požiadavke*

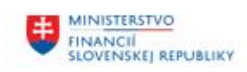

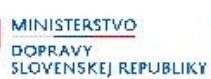

#### **Kroky v rámci aplikácie:**

- 1. Zamestnanec, prípadne priamy nadriadený, konzultant, alebo L2 podpora vyplní vstupné údaje pre selekciu používateľa, označí relevantného používateľa. Touto akciou aplikácia zobrazí druhú obrazovku.
- 2. Po stlačení tlačidla "**Založ požiadavku**" a pri splnení kritérií vyplnenia povinných polí sa požiadavka zakladá do systému a proces sa iniciuje. Povinnými poľami v tejto aplikácii je zoznam rolí, systém, v ktorom sú tieto roly priradené a platnosť priradenia týchto rolí s dátumami platnosti "Od" a "Do".
- 3. Pri nesplnení kritérií vyplnenia povinných polí povinné polia zmenia farbu orámovania na červenú a v aplikácii sa zobrazí chybová hláška v ľavej spodnej časti obrazovky, ktorá vyzve používateľa aplikácie zadať všetky povinné polia. V tomto stave aplikácie nie je možné stlačiť tlačidlo "**Založ požiadavku**", až kým stav nie je odstránený vyplnením povinných polí.
- 4. Pri stlačení tlačidla "**Zrušiť**" sa aplikácia uzavrie a zrealizuje návrat do základného zobrazenia Fiori Launchpadu, ktoré sa pokladá za domovskú obrazovku.
- 5. Pri prijatí správy pre spracovanie požiadavky priamym nadriadeným, pomocou aplikácie menom "**Moja došlá pošta**" je možné otvoriť v prijatej pošte aplikáciu na zmenu rolí používateľa a v závislosti od príslušného kroku zmeniť požadované dáta v aplikácii. Všetky zmeny je možné vykonať pomocou tlačidla "**Zmena rolí v požiadavke**". Prípadne je možné v závislostí od príslušného kroku rozhodnúť o ďalšom postupe s doplnením svojho rozhodnutia.

Poznámka: Popis jednotlivých krokov, ktoré je potrebné vykonať pre korektné ukončenie workflow procesu (aj so zobrazením tlačidiel v požiadavke):

Schválenie  **Schválenie** - uskutočnením tohto kroku bude požiadavka schválená,

**Zamietnutie Zamietnutie** - uskutočnením tohto kroku bude požiadavka zamietnutá,

Rezervovať **Rezervovať** - uskutočnením tohto kroku je požiadavka rezervovaná pre spracovateľa požiadavky, ktorý ju vykonal rezerváciu a prestane byť viditeľná v aplikácii "**Moja doručená pošta**" pre ostatných spracovateľov, ktorí boli adresátmi spracovania tejto požiadavky. Spracovateľ požiadavky ju môže schváliť alebo zamietnuť.

Uvoľniť  **Uvoľniť** - uskutočnením tohto kroku je požiadavka uvoľnená pre ostatných spracovateľov požiadavky na ďalšie spracovanie a je viditeľná pre všetkých spracovateľov, ktorí sú adresátmi spracovania tejto požiadavky.

## <span id="page-22-0"></span>**2.2.3 Aplikácia - Zmena údajov používateľa**

Aplikácia **Zmena údajov používateľa** sa používa v prípade požiadavky na zmenu rolí používateľa.

V grafickom rozhraní WEB prehliadača je táto aplikácia reprezentovaná prostredníctvom prostredia SAP FIORI Launchpad dlaždicou s názvom **Zmena údajov používateľa**:

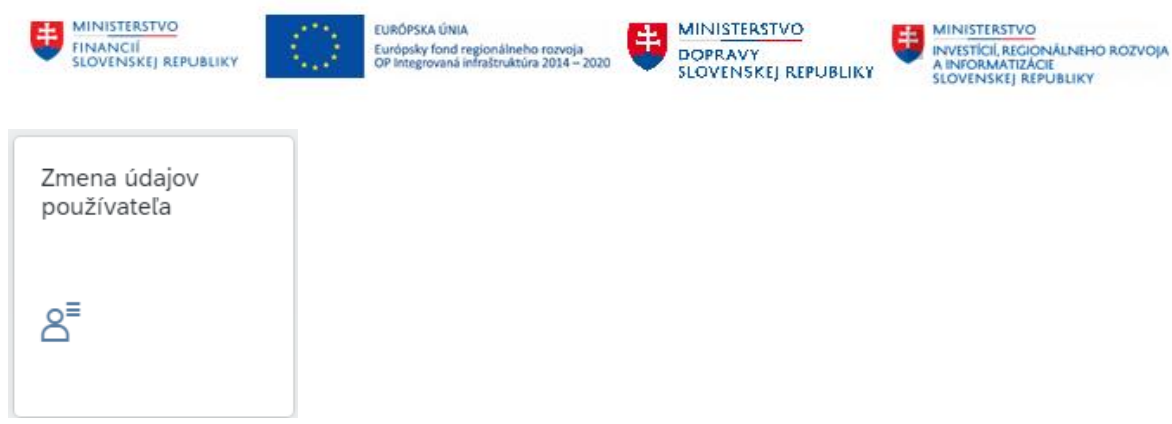

*Obr. 34 Ikona aplikácie Zmena údajov používateľa*

Aplikácia **Zmena údajov používateľa** sa nachádza v stránke **Správa používateľov** v sekcii **Zmeny:**

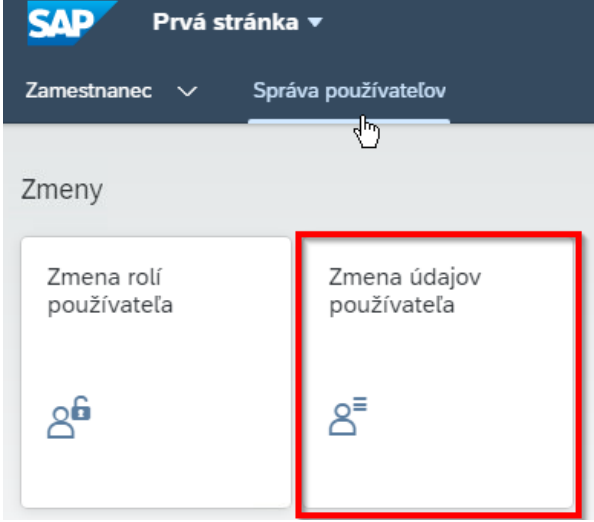

*Obr. 35 Umiestnenie ikony aplikácie Zmena údajov používateľa*

V tejto aplikácii používateľ CES vyplní vstupné údaje pre selekciu používateľa do prvej obrazovky aplikácie.

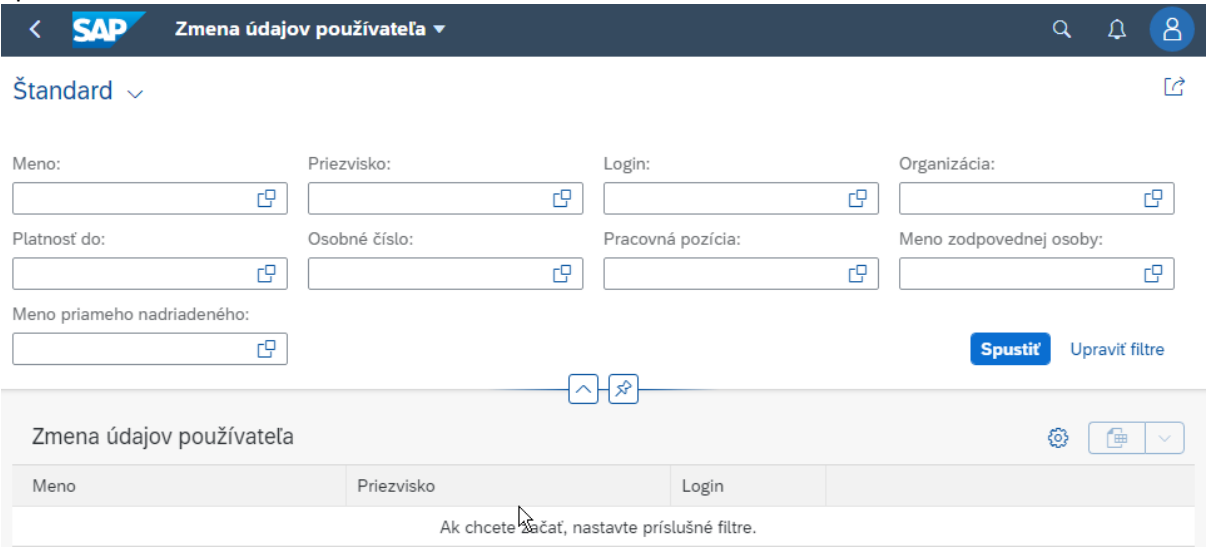

*Obr. 36 Selekčná obrazovka aplikácie Zmena údajov používateľa*

V druhej obrazovke sa po kliknutí na "**Zmena údajov**" dajú zmeniť zobrazené dáta používateľa, ktorý bol vybraný v predchádzajúcom kroku. Akákoľvek zmena spĺňa kritérium zmeny.

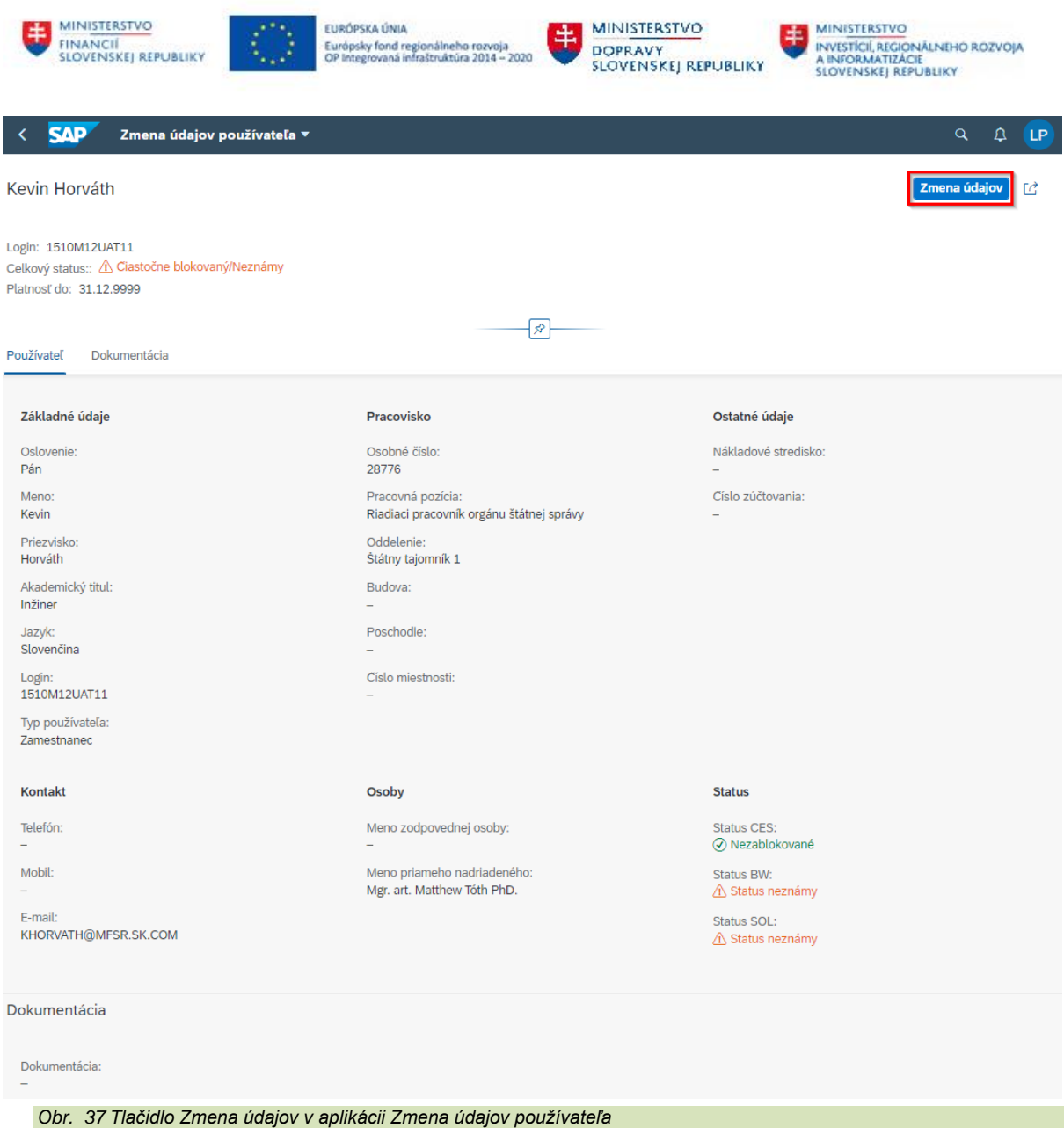

Používateľ CES môže vo výstupných údajoch selekcie vidieť len externých používateľov, za ktorých je priamo zodpovedný. Výstupné údaje selekcie umožňujú vidieť len tie údaje, ktoré sa vzťahujú na skupinu, ktorá je priradená k používateľovi.

Poznámka: Priradenie príslušnej skupiny je viditeľné v záložke "Skupiny". Toto zobrazenie je možné pre používateľov, ktorí majú prístup na transakciu SU01.

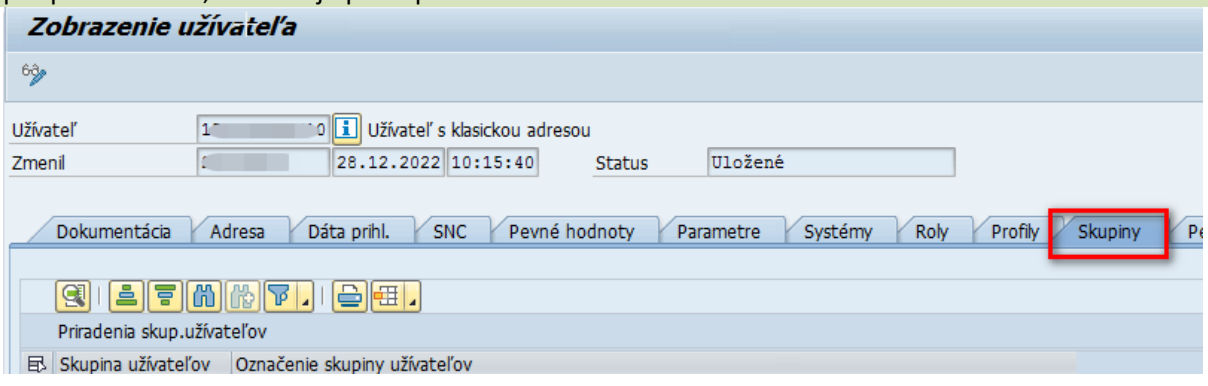

*Obr. 38 Umiestnenie záložky "Skupiny" v transakcii SU01*

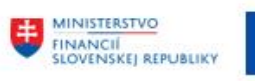

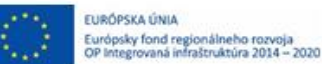

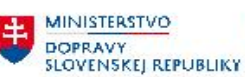

MINISTERSTVO INITIALITY OF THE CONALINEHO ROZVOJA<br>A INFORMATIZACIE<br>SLOVENSKEJ REPUBLIKY

**SAP** Zmena údajov používateľa \*

 $Q$   $LP$ Zmena údajov | [2]

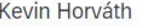

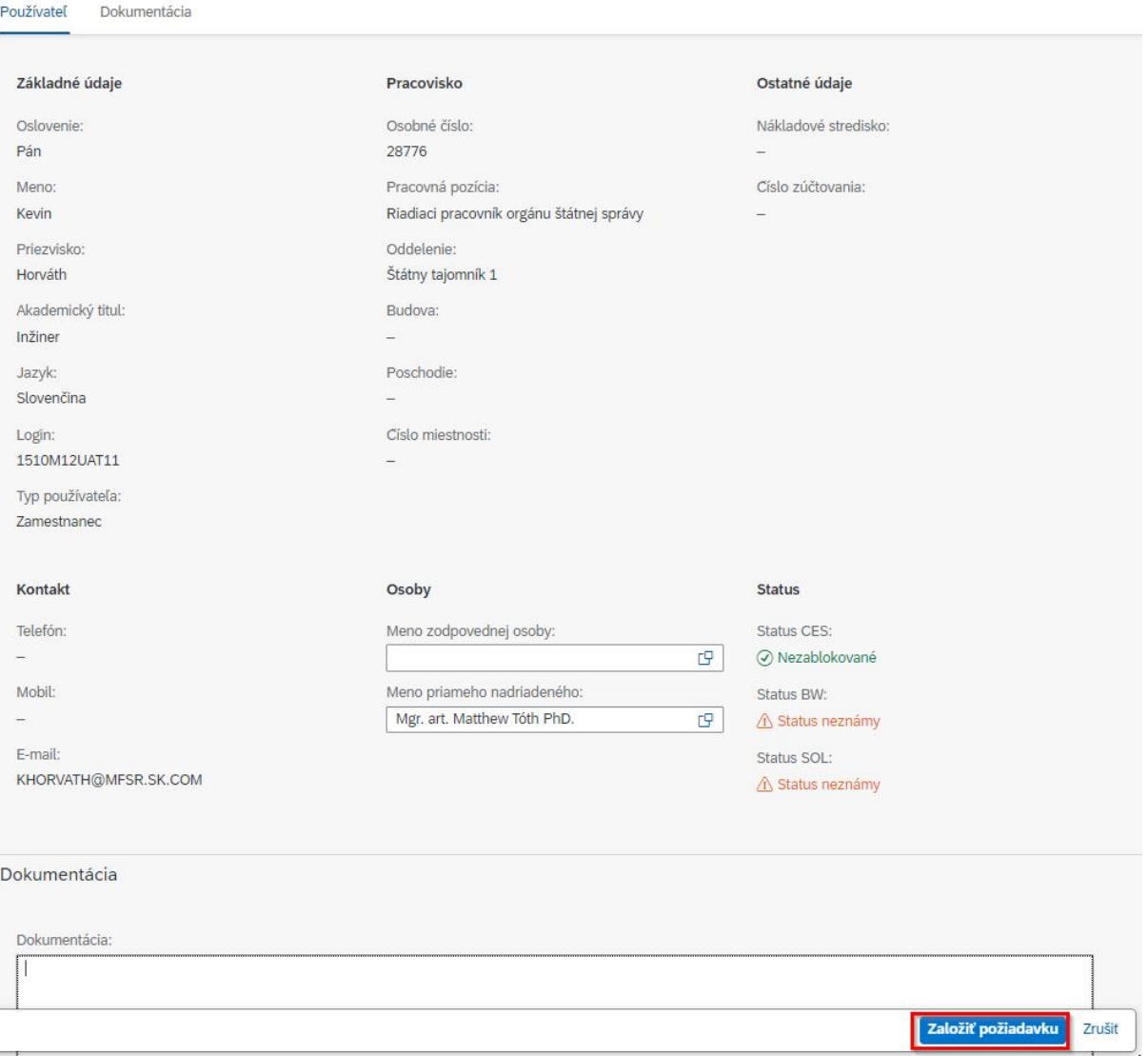

*Obr. 39 Tlačidlo Založiť požiadavku v aplikácii Zmena údajov používateľa* 

Aplikácia po výbere relevantného používateľa a následne stlačením tlačidla "Zmena údajov" zobrazí druhú obrazovku, kde sa načítajú dáta vybraného používateľa, ktoré je možné meniť podľa požiadavky.

V rámci tejto požiadavky je možné editovať polia Meno zodpovednej osoby, Meno priameho nadriadeného a Dokumentácia.

Tlačidlo "**Založiť požiadavku**" založí danú požiadavku, keď sú splnené kritéria zmeny, kde po iniciácii procesu založením požiadavky sa spracovateľovi zobrazí systémová informácia, potvrdenie o úspešnom iniciovaní procesu prostredníctvom informačnej správy.

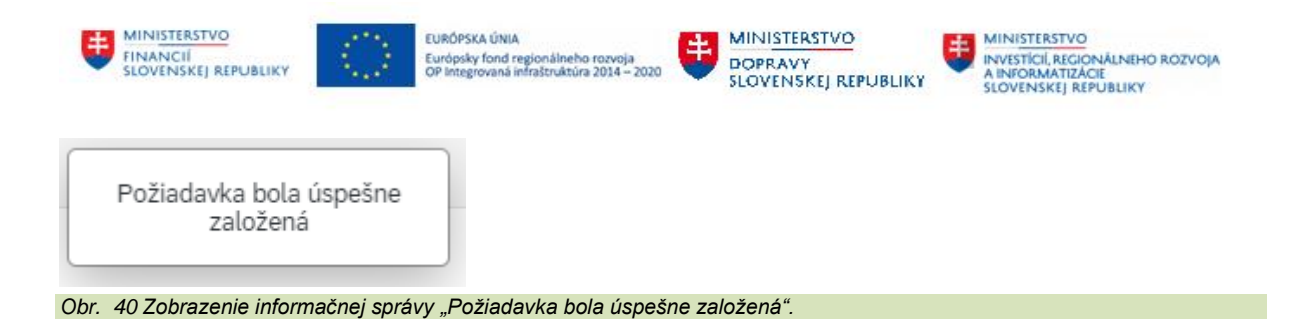

Aplikácia obsahuje aj tlačidlo "**Zrušiť**", ktoré umožňuje zrušiť zadávanie dát a návrat z aplikácie späť do základného zobrazenia Fiori Launchpadu, ktoré sa pokladá za domovskú obrazovku.

### **Kroky v rámci aplikácie:**

- 1. Používateľ systému CES vyplní vstupné údaje pre selekciu používateľa, označí relevantného používateľa a stlačí tlačidlo "**Zmena údajov**". Touto akciou aplikácia zobrazí druhú obrazovku.
- 2. V druhej obrazovke sa menia zobrazené dáta používateľa, ktorý bol vybraný v predchádzajúcom kroku. Akákoľvek zmena spĺňa kritérium zmeny.
- 3. Po stlačení tlačidla "**Založiť požiadavku**", keď sú splnené kritériá zmeny, sa požiadavka zakladá do systému a proces sa iniciuje.
- 4. Pri nesplnení kritéria zmeny povinné polia zmenia farbu orámovania na červenú a v aplikácii sa zobrazí chybová hláška v ľavej spodnej časti obrazovky, ktorá vyzve používateľa aplikácie zmeniť údaje používateľa. V tomto stave aplikácie nie je možné stlačiť tlačidlo "**Založiť požiadavku**", až kým stav nie je odstránený zadaním zmien.
- 5. Pri stlačení tlačidla "**Zrušiť**" sa aplikácia uzavrie a zrealizuje návrat do základného zobrazenia Fiori Launchpadu, ktoré sa pokladá za domovskú obrazovku.

# <span id="page-26-0"></span>**2.2.4 Aplikácia - Zobrazenie požiadaviek**

V aplikácii **Zobrazenie požiadaviek** je možné zobraziť si stav požiadaviek a status žiadostí.

V grafickom rozhraní WEB prehliadača je táto aplikácia reprezentovaná prostredníctvom prostredia SAP FIORI Launchpad dlaždicou s názvom **Zobrazenie požiadaviek**:

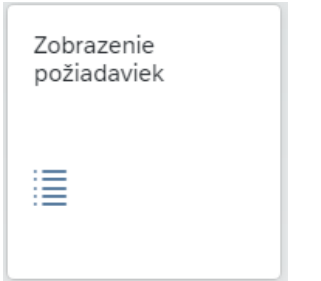

*Obr. 41 Ikona aplikácie Zobrazenie požiadavie*

Aplikácia **Zobrazenie požiadaviek** sa nachádza v stránke **Správa používateľov** v sekcii **Prehľad mojich žiadostí**:

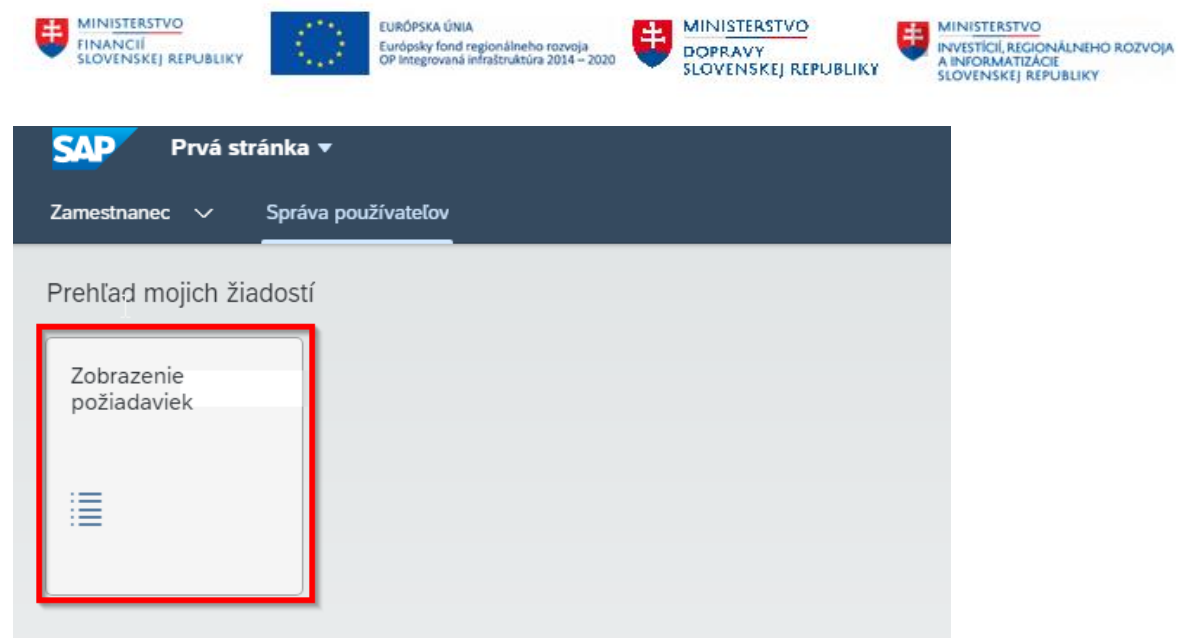

*Obr. 42 Umiestnenie ikony aplikácie Zobrazenie požiadaviek*

#### Selekčná obrazovka obsahuje nasledujúce polia (filtre), ktorých vyplnením sa zúži selekčný výber:

| <b>SAP</b>               | Zobrazenie požiadaviek v    | . .                                         | 8<br>$\Omega$<br>$\alpha$              |
|--------------------------|-----------------------------|---------------------------------------------|----------------------------------------|
| Štandard $\sim$          |                             |                                             | ΓÀ                                     |
| ID žiadosti:             | Typ žiadosti:<br>c9         | Užívateľ v požiadavke:<br>c9                | Dátum vytvorenia žiadosti:<br>c9<br>c9 |
| Čas vytvorenia žiadosti: | Dátum zmeny žiadosti:<br>c9 | Dátum zmeny žiadosti:<br>c9                 | Status žiadosti:<br>c9<br>c9           |
|                          |                             | 시 주                                         | Upraviť filtre<br><b>Spustit</b>       |
| Požiadavky               |                             |                                             | හි<br>œ<br>$\checkmark$                |
| ID žiadosti              | ß                           | Typ žiadosti                                | Užívateľ v požiadavke                  |
|                          |                             | Ak chcete začať, nastavte príslušné filtre. |                                        |

*Obr. 43 Selekčná obrazovka aplikácie Zobrazenie požiadaviek*

Po spustení aplikácie kliknutím na tlačidlo "Spustiť" sa zobrazia požiadavky podané používateľom a ich stav rozpracovania:

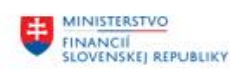

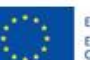

EURÓPSKA ÚNIA Európsky fond regionálneho rozvoja<br>OP Integrovaná infraštruktúra 2014 -- 2020

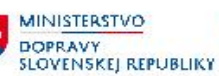

MINISTERSTVO INITIALITY OF THE CONALINEHO ROZVOJA<br>A INFORMATIZACIE<br>SLOVENSKEJ REPUBLIKY

 $\leftarrow$  SAP Zobrazenie požiadaviek v  $\alpha$ Štandard $*$   $\sim$  $\vec{c}$ ID žiadosti: Užívateľ v požiadavke: Dátum vytvorenia žiadosti: Cas vytvorenia žiadosti: Typ žiadosti: Status žiadosti 4 prvkov  $\mathbb{C}^{\mathbf{p}}$  $\mathbb{C}\!\mathbb{P}$  $\mathbb{C}^p$  $\mathbb{C}^p$  $\mathbb{C}\!\mathbb{P}$  $\mathbb{C}\!\mathbb{P}$ Upravit filtre (1) **Spustit**  $\bigcap$ Požiadavky (4)  $\circledcirc$   $\circledcirc$   $\overline{\circledcirc}$   $\overline{\circ}$ ID žiadosti Užívateľ v požiadavke Zadávateľ Typ žiadosti Dátum vytvorenia 0050569335A71EDEADCD81160F84D77C 1510M12UAT01 1510M12UAT01 Zmena rolí používateľa (UM.006) 19.01.2024 Čas vytvorenia žiadosti: 02:42:38 Dátum zmeny: 19.01.2024 Cas zmeny: 02:42:51 ID Workflow: 15577467 Status žiadosti: Požiadavka v spracovaní 1510M12UAT01 1510M12UAT01 Zmena rolí používateľa (UM.006) 0050569335A71EDEACA989A3000A577C 12.01.2024  $\bar{ }$ Cas vytvorenia žiadosti: 14:12:54 Dátum zmeny: 19.01.2024 Cas zmeny: 00:43:34 ID Workflow: 15573953 Status žiadosti: Požiadavka zamietnutá 0050569335A71EDEAC900BB9430E777C 1510M12UAT01 1510M12UAT01 Zmena údajov používateľa (UM.007) 11.01.2024 Cas vytvorenia žiadosti: 13:53:08 Dátum zmeny: 19.01.2024 Cas zmeny: 00:00:51 ID Workflow: 15573354 Status žiadosti: Nastala chyba 0050569335A71EDEABC55FBD1320577C 1510M12UAT01 1510M12UAT01 Zmena rolí používateľa (UM.006) 08.01.2024 Cas vytvorenia žiadosti: 14:36:54 Dátum zmeny: 08.01.2024 Cas zmeny: 14:47:55 ID Workflow: 15570653 Status žiadosti: Požiadavka spracovaná

*Obr. 44 Zobrazenie požiadaviek po spustení výstupu*

### Každá požiadavka obsahuje 5 sekcií:

- 1) Základné dáta žiadosti
- 2) Dáta spracovania žiadosti
- 3) Schvaľovatelia žiadosti
- 4) Texty žiadosti
- 5) Protokol spracovania žiadosti

Ďalej nasleduje popis jednotlivých sekcií v požiadavke.

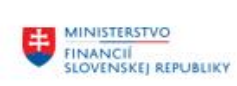

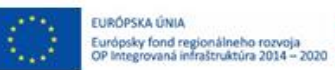

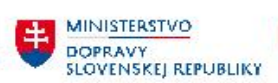

**HE MINISTERSTVO**<br>INVESTÍCIÍ, REGIONÁLNEHO ROZVOJA<br>SLOVENSKEJ REPUBLIKY

# Sekcia 1 "Základné dáta žiadosti" obsahuje nasledujúce časti:

#### **Základné dáta žiadosti**

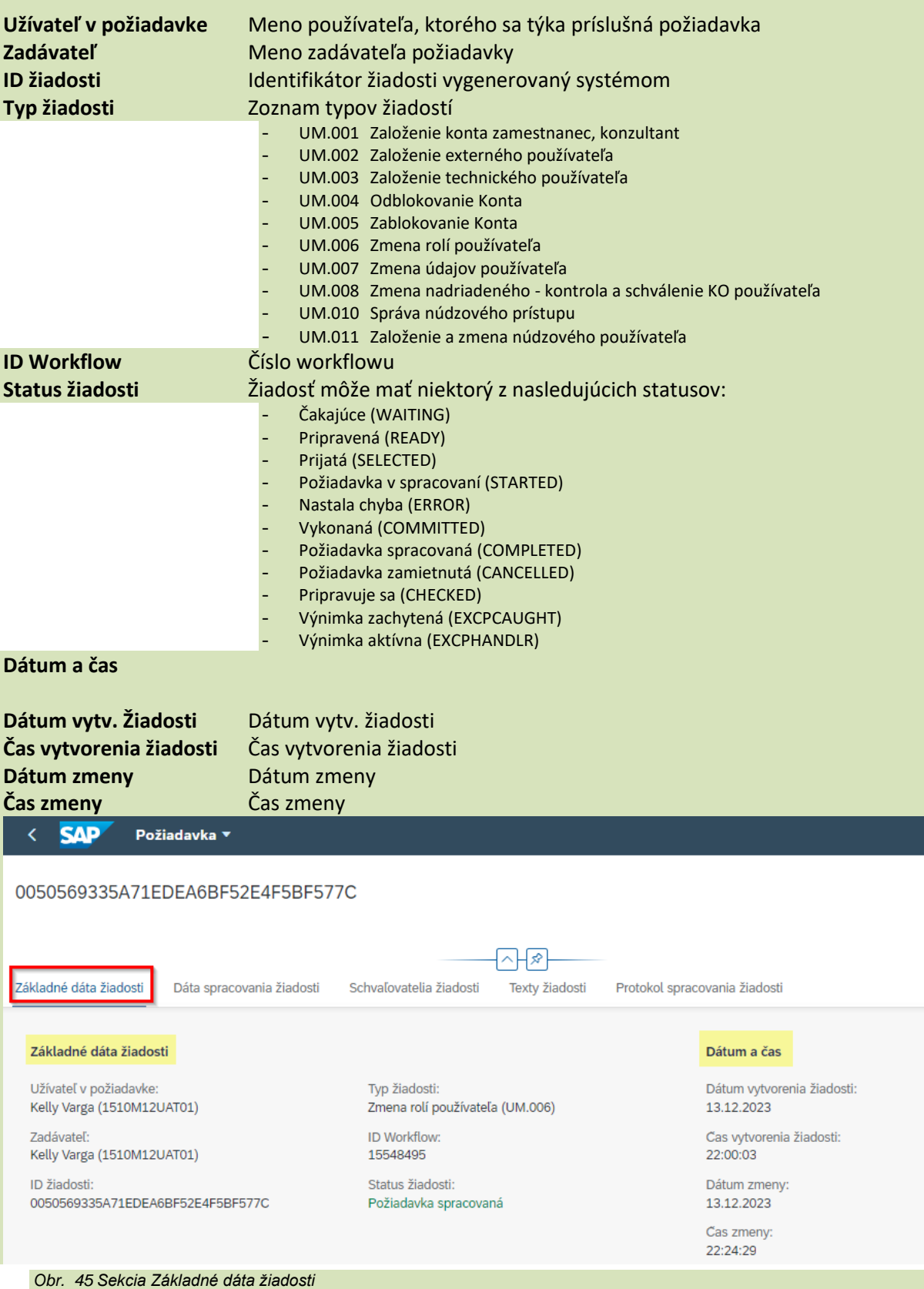

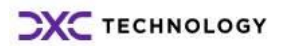

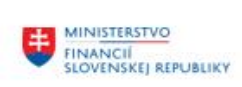

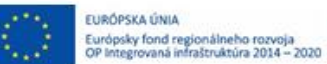

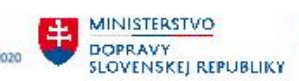

**HE MINISTERSTVO**<br>INVESTÍCIÍ, REGIONÁLNEHO ROZVOJA<br>SLOVENSKEJ REPUBLIKY

# Sekcia 2 "Dáta spracovania žiadosti" obsahuje nasledujúce časti:

#### **Základné údaje**

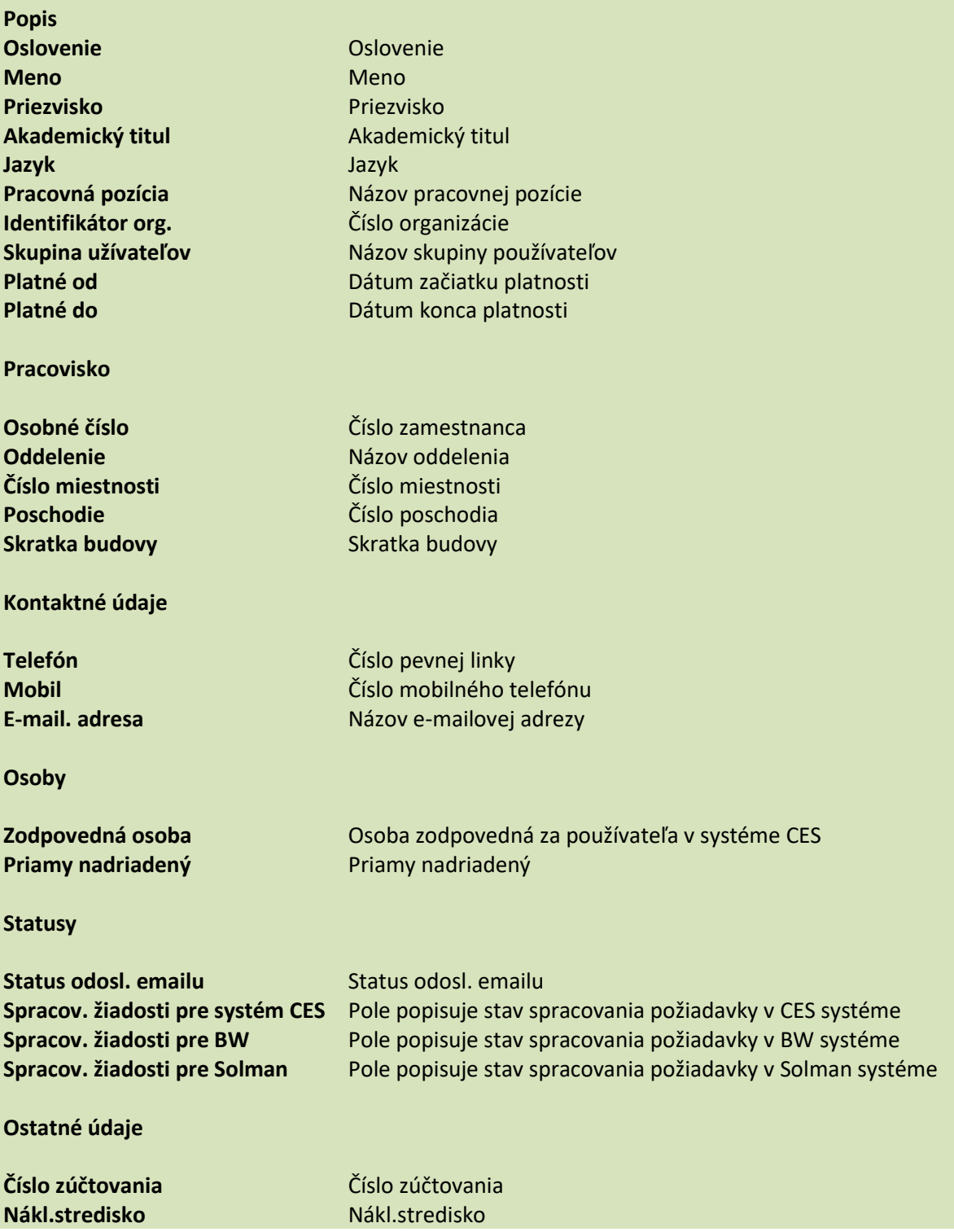

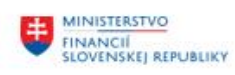

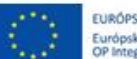

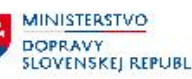

EURÓPSKA ÚNIA<br>Európsky fond regionálneho rozvoja<br>OP Integrovaná infrastruktúra 2014 – 2020<br>SLOVENSKEJ REPUBLIKY<br>SLOVENSKEJ REPUBLIKY<br>SLOVENSKEJ REPUBLIKY<br>SLOVENSKEJ REPUBLIKY<br>SLOVENSKEJ REPUBLIKY

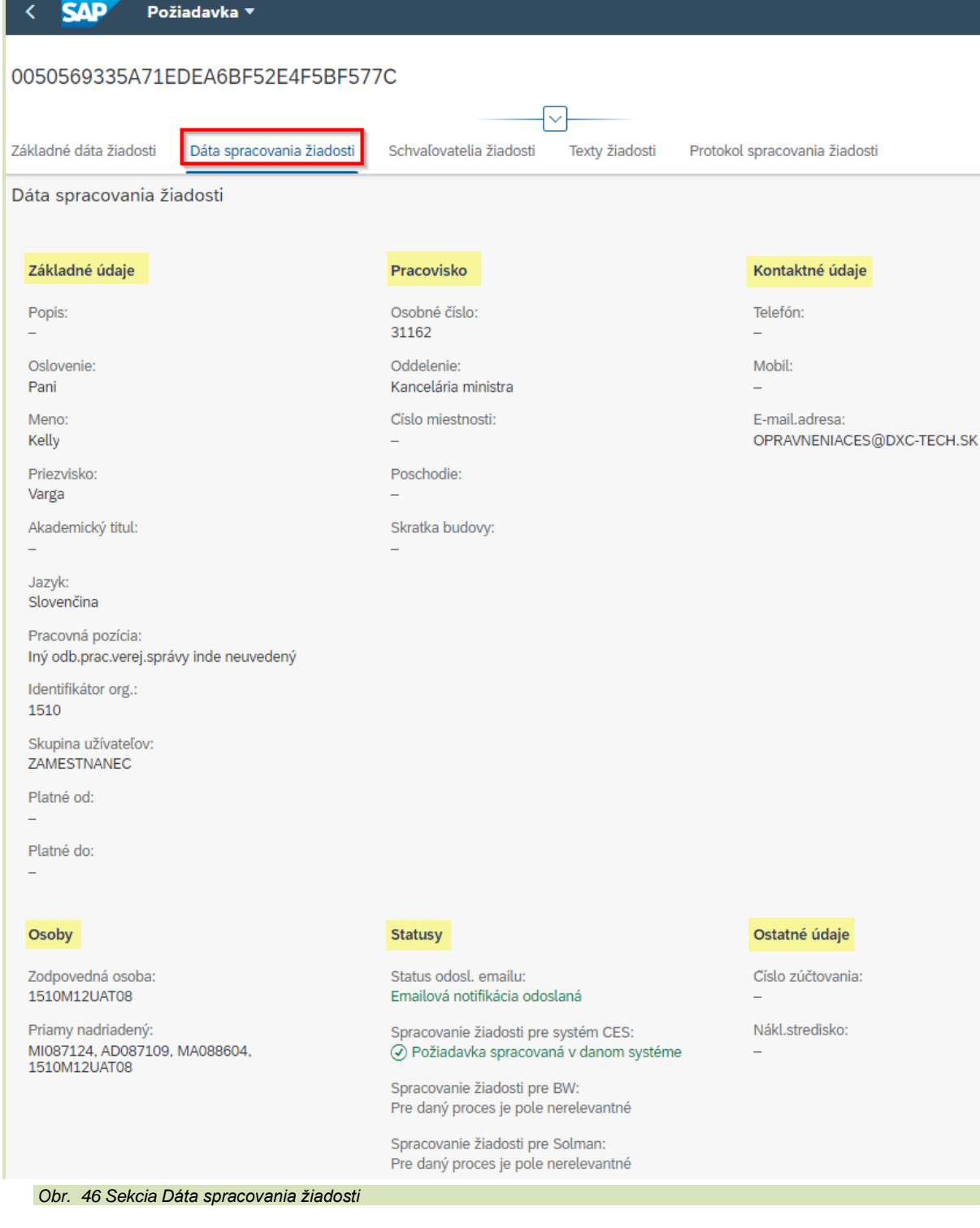

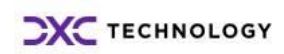

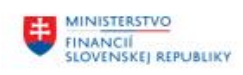

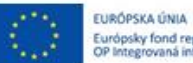

土 Európsky fond regionálneho rozvoja<br>OP Integrovaná infraštruktúra 2014 - 2020

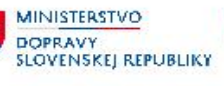

MINISTERSTVO 电 INVESTICILE TO<br>A INFORMATIZACIE<br>SLOVENSKEJ REPUBLIKY

#### Sekcia 3 "Schvaľovatelia žiadosti" obsahuje nasledujúce časti:

### **Schvaľovateľ**

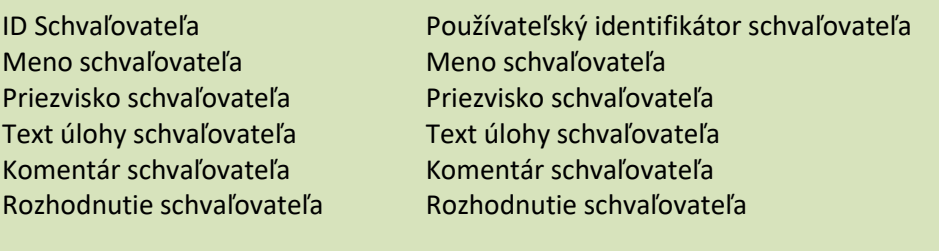

### **L2 podpora**

ID L2 podpory Používateľský identifikátor L2 podpory Meno L2 podpory Meno L2 podpory Priezvisko L2 podpory Priezvisko L2 podpory Text úlohy L2 podpory Text úlohy L2 podpory Komentár L2 podpory Komentár L2 podpory Rozhodnutie L2 podpory Rozhodnutie L2 podpory

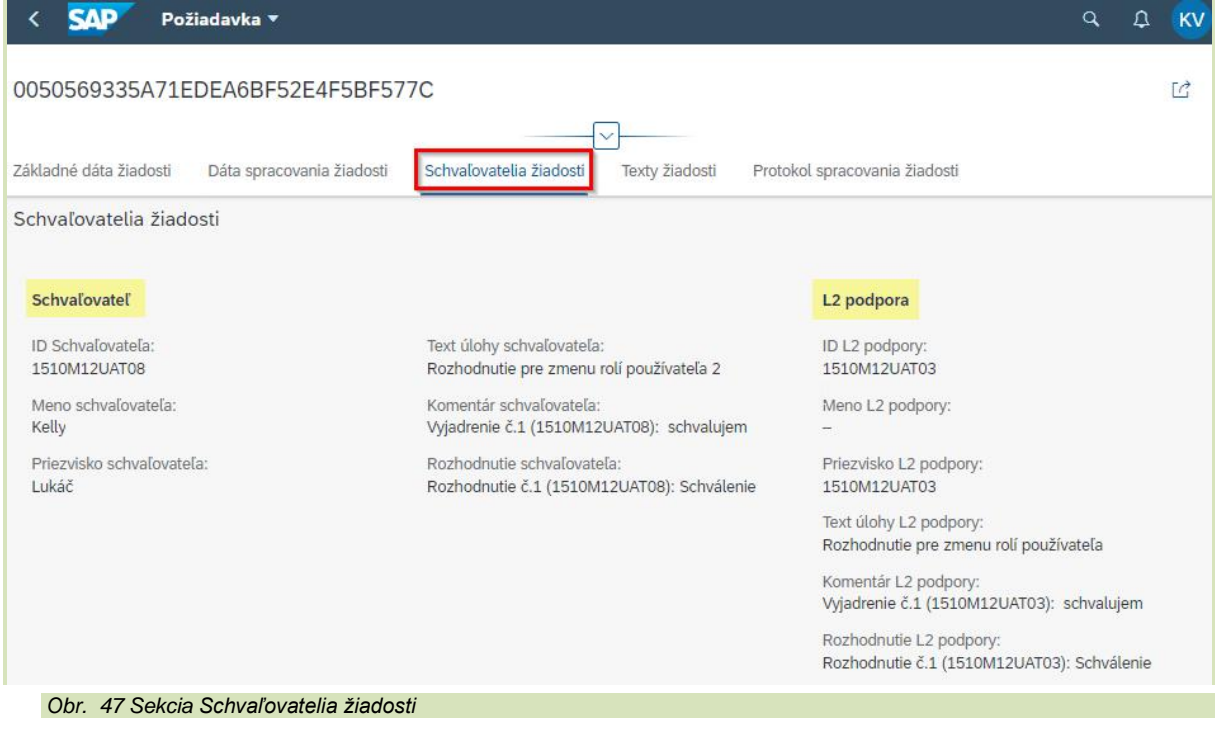

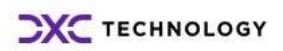

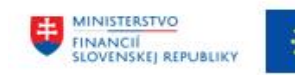

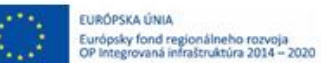

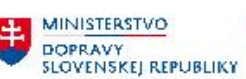

MINISTERSTVO 电 MINISTERSTVO<br>INVESTÍCIÍ, REGIONÁLNEHO ROZVOJA<br>A INFORMATIZÁCIE<br>SLOVENSKEJ REPUBLIKY

Sekcia 4 "Texty žiadosti" obsahuje očíslované verzie textov žiadosti.

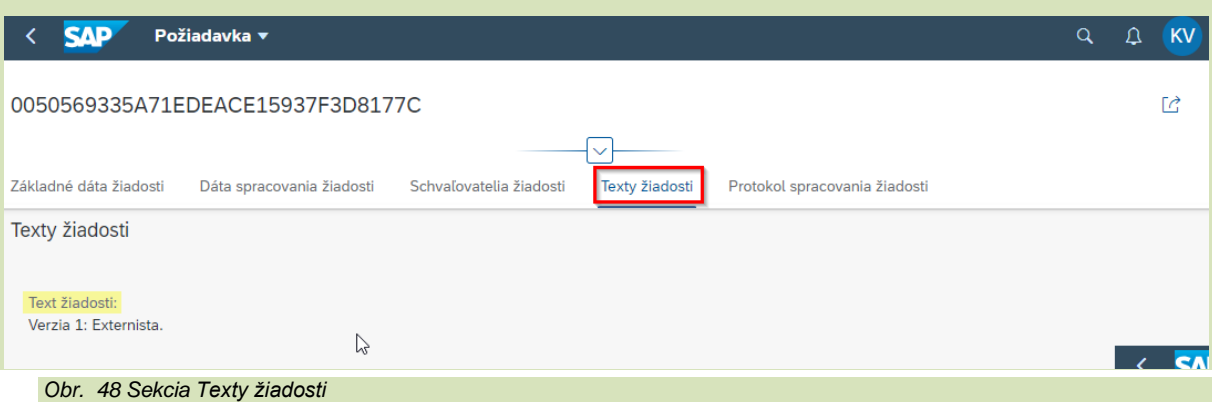

Sekcia 5 "Protokol spracovania žiadosti" obsahuje súhrn vykonaných zmien v systéme na základe príslušnej žiadosti. To znamená, že v prípade požiadavky zmenu rolí je táto aktivita detailne zdokumentovaná pre každú pridelenú / odobranú rolu.

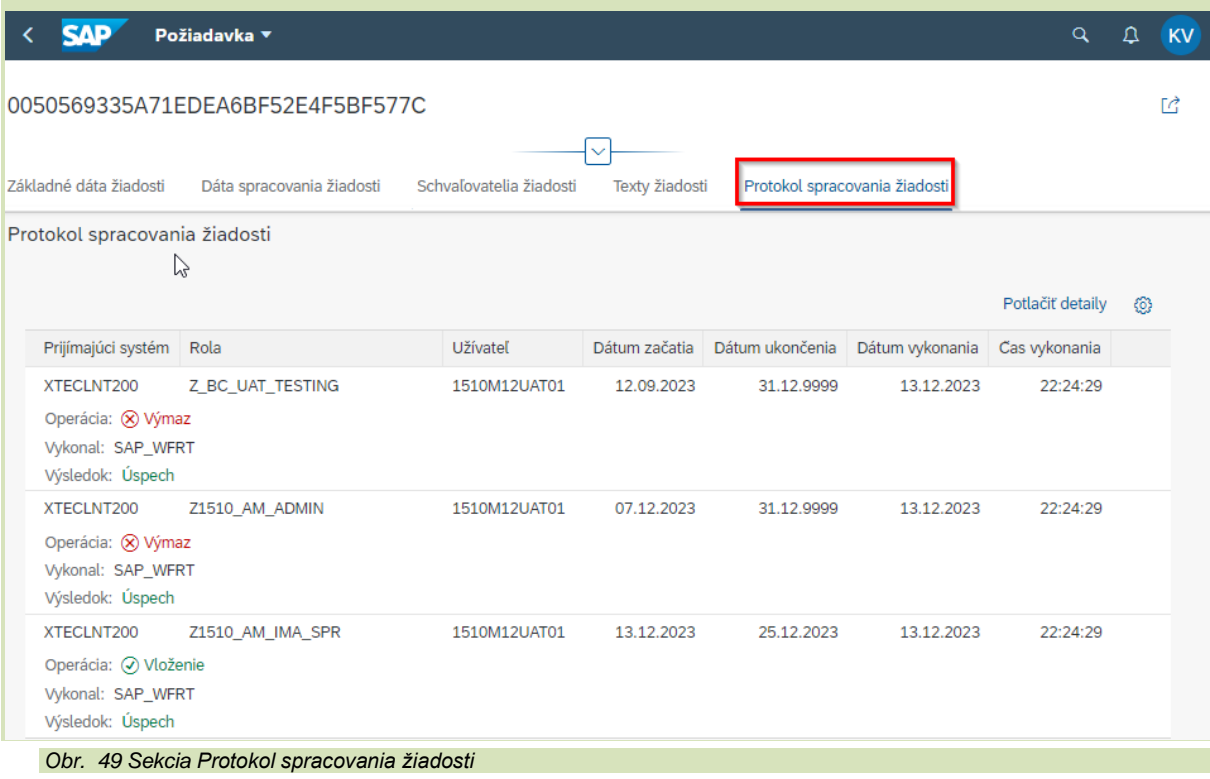

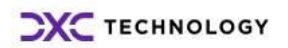

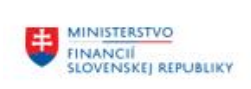

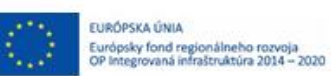

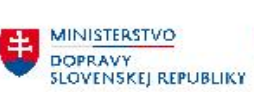

# <span id="page-34-0"></span>**3 Prílohy**

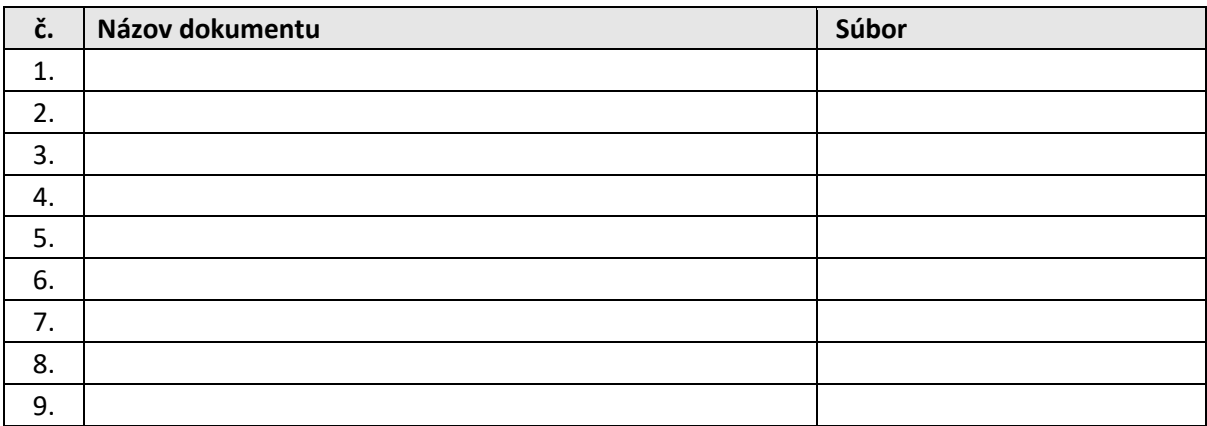

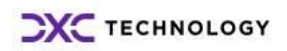